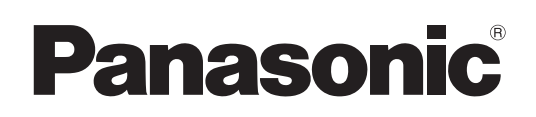

# **Инструкции по эксплуатации**

## **Работа в сети**

**Жидкокристаллический проектор  Коммерческое использование**

PT-VX400NTE

PT-VX400NTEA

**№ модели** PT-VX400NTU

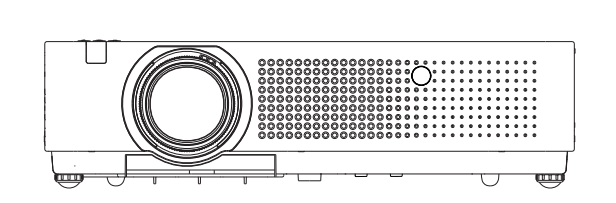

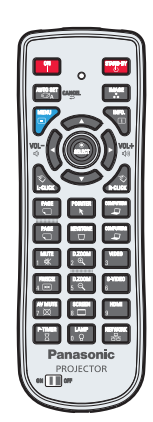

 **В данном руководстве описана работа проектора в сети. Для получения другой информации, кроме работы в сети, например информации об эксплуатации, осмотре и замене деталей, см. "Инструкции по эксплуатации - Работа с проектором".**

> **RUSSIAN** SO-LY8JC-R

# Содержимое

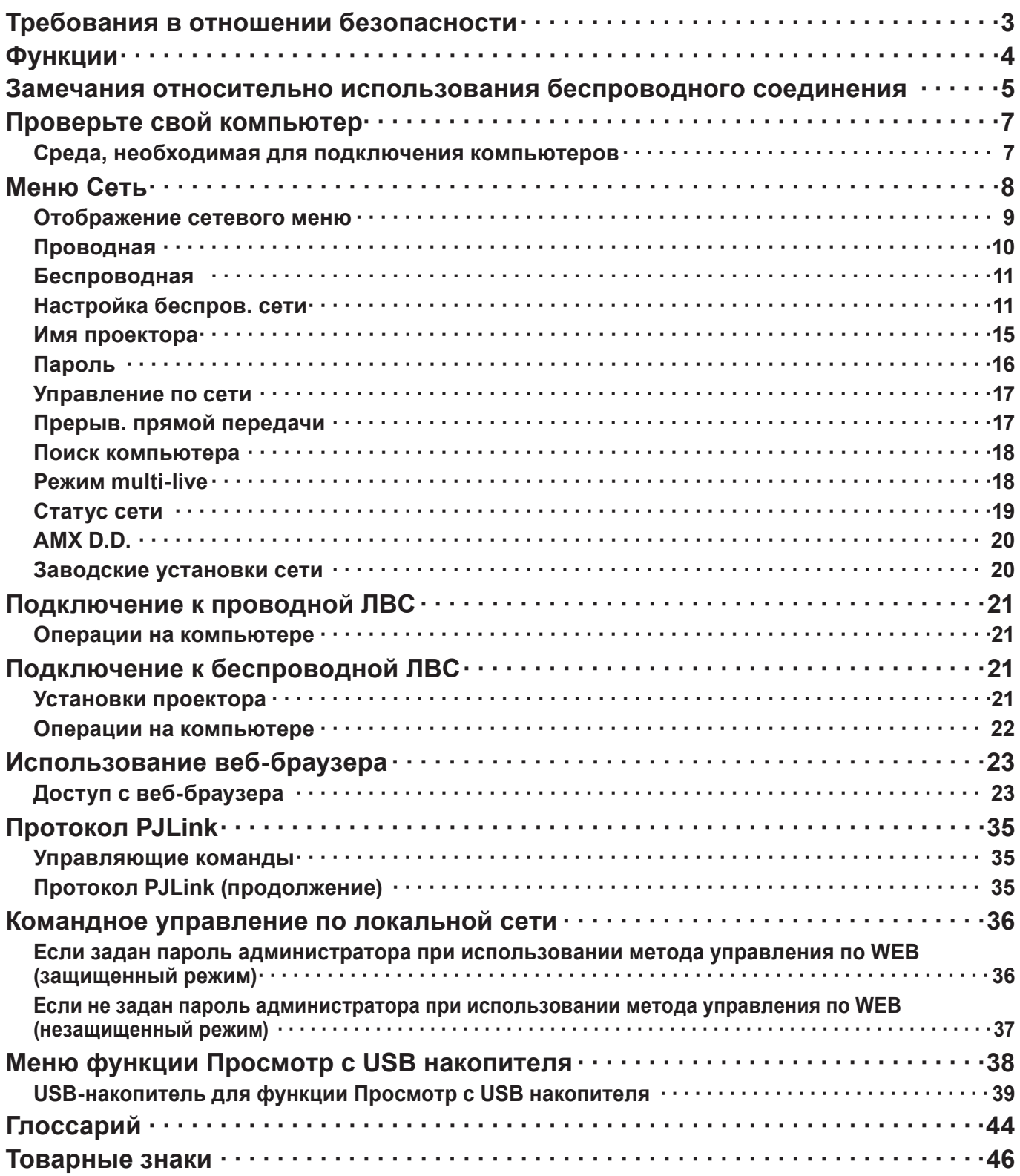

## $\left(\right.$  Примечания $\left.\right)$

- Иллюстрации и моментальные снимки экрана, приведенные в настоящем руководстве, могу т отличаться от тех, что отображаются на вашем компьютере.
- Соглашения, принятые в этом документе Ссылки на страницы данного документа обозначены как (См. стр. ○ о), а ссылки на страницы дополнительного документа "Инструкции по эксплуатации - Работа с проектором" обозначены как (См. [00] руководства "Работа с проектором")

## <span id="page-2-0"></span>Требования в отношении безопасности

При эксплуатации данного изделия в системе защиты могут существовать бреши, указанные ниже.

- Утечка ваших конфиденциальных сведений через изделие.
- Несанкционированное использование данного продукта третьей стороной в злоумышленных целях.
- Нанесение вреда или прекращение работы данного продукта третьей стороной в злоумышленных целях.

Обязательно примите достаточные меры обеспечения безопасности.

- Назначайте пароли и ограничивайте пользователей, имеющих доступ на вход в систему.
- Выбирайте такой пароль, который нелегко разгадать.
- Периодически меняйте пароль.
- Ни Panasonic Corporation, ни ее дочерние компании никогда не запрашивают напрямую пароли у своих клиентов. Не сообщайте свой пароль даже в том случае, если об этом просит вас какая-либо третья сторона, представившаяся как Panasonic Corporation.
- Всегда используйте сеть, защищенную, например, с помощью брандмауэра.

## Сведения о беспроводной ЛВС

Преимущество беспроводной ЛВС заключается в том, что обмен данными между ПК или другим аналогичным оборудованием и точкой доступа осуществляется с помощью радиоволн, пока вы находитесь в радиусе действия радиосвязи.

С другой стороны, по той причине, что радиоволны могут проникать через препятствия (например, стены) и доступны в любой точке радиуса действия, в случае невыполнения связанных с безопасностью настроек могут возникнуть перечисленные ниже проблемы.

- Третья сторона-злоумышленник может преднамеренно перехватывать и контролировать передаваемые данные, включая содержимое электронной почты и такие сведения личного характера, как ваш идентификатор, пароль и/или номера кредитных карт.
- Третья сторона-злоумышленник может получить доступ к вашей личной или корпоративной сети без аутентификации и выполнить следующие операции:
	- извлечение личной и/или конфиденциальной информации (утечка информации)
	- распространение ложной информации, выдавая себя за то или иное лицо (злоумышленное искажение информации)
	- перезапись перехваченных данных и передача ложных данных (фальсификация);

распространение такого вредного программного обеспечения, как компьютерные вирусы и вызов фатального сбоя ваших данных и/или системы (полный отказ системы).

Благодаря тому, что большинство адаптеров беспроводной связи и точек доступа снабжены функциями защиты, вы можете снизить вероятность проблем такого рода при использовании данного изделия за счет выполнения соответствующих настроек безопасности для устройства беспроводной ЛВС.

Защита некоторых устройств беспроводной связи может быть не настроена при покупке. Для снижения вероятности возникновения проблем с безопасностью перед использованием каких бы то ни было устройств беспроводной связи обязательно выполните все связанные с безопасностью настройки в соответствии с инструкциями, приведенными в поставляемых с устройствами руководствах.

В зависимости от технических характеристик беспроводной ЛВС третья сторона-злоумышленник может взломать настройки безопасности с помощью специальных средств.

Если вам необходима помощь в выполнении настроек безопасности или других аналогичных вопросах, свяжитесь с компанией Panasonic.

Если вы не можете выполнить настройки безопасности беспроводной ЛВС самостоятельно, обратитесь в центр поддержки компании Panasonic.

Компания Panasonic просит своих клиентов хорошо осознать риски, связанные с использованием данного изделия без настроек безопасности и рекомендует выполнять настройки безопасности по своему усмотрению.

## <span id="page-3-0"></span>**Функции**

## **<Управление по WEB> (См. стр. 24)**

С помощью веб-браузера можно выполнять следующие операции.

- настройка и регулировка проектора
- отображение состояния проектора
- Настройка передачи сообщений

#### **<PJLink> (См. стр. 35)**

Совместимо с PJLink класса 1. При использовании протокола PJLink с компьютера можно выполнять следующие операции.

- Настройка проектора
- Запрос состояния проектора

**<Командное управление> (См. [Управляющие команды] руководства "Работа с проектором")** Управление проектором можно осуществлять с помощью компьютера, используя команды управления последовательных разъемов.

## (Примечание)

Используя [Управление по WEB], [PJLink] и [Командное управление], установите для [УПРАВЛЕНИЕ ПО СЕТИ] меню [Сеть] проектора значение [Вкл] (См. стр. 17).

- Application software supplied in the CD-ROM
- Multi Projector Monitoring & Control Software (Windows) ПО для мониторинга и контроля нескольких проекторов, подключенных по ЛВС.
- Logo Transfer Software (Windows) ПО для передачи уникального изображения пользователя, например логотипа компании, для проецирования в начале.
- Wireless Manager mobile edition 5.5 (Windows/Macintosh) ПО для передачи изображения на экране компьютера по беспроводной/проводной ЛВС.

### (Примечание)

• Для использования вышеуказанного ПО см. руководство пользователя для каждого ПО с прилагаемого диска CD-ROM; ограничения приведены в "List of Compatible Projector Models".

## <span id="page-4-0"></span>**Замечания относительно использования беспроводного соединения**

Функция беспроводного соединения проектора использует радиоволны диапазона 2,4 ГГц. Лицензия на радиостанцию не требуется, однако перед эксплуатацией проектора обязательно прочитайте и хорошо поймите приведенные ниже сведения.

#### **Не используйте данное устройство вблизи другого оборудования с беспроводной связью.**

Указанное ниже оборудование может использовать радиоволны того же самого диапазона, что и проектор.

При использовании проектора вблизи таких устройств радиопомехи могут сделать передачу данных невозможной либо скорость передачи данных может упасть.

- Микроволновые печи и т.д.
- Промышленное, химическое, медицинское оборудование и т.д.
- Внутризаводские радиостанции, использующиеся для определения движущихся объектов, подобные тем, что применяются на заводских производственных линиях, и т.д.
- Специальные маломощные радиостанции
- **Если возможно, старайтесь не пользоваться сотовыми телефонами, телевизорами или радиоприемниками вблизи проектора.**

Сотовые телефоны, телевизоры, радиоприемники и им аналогичные устройства могут использовать диапазоны радиочастот, отличные от диапазона радиочастоты проектора, т.е. воздействие на беспроводную связь, функции передачи и приема таких устройств оказываться не будет. Тем не менее, радиоволны от проектора могут вызывать аудио- и видеопомехи.

#### **Радиоволны беспроводной связи не способны проходить через стальную арматуру, металл, бетон и т.д.**

Обмен данными возможен через стены и полы, выполненные из таких материалов, как дерево и стекло (за исключением стекла с арматурной сеткой), но не через стены со стальной арматурой, из металла, бетона и т.д.

#### **Не допускайте использования проектора в местах, где может накапливаться статическое электричество.**

При использовании проектора в местах, где может накапливаться статическое электричество, например на ковре, соединение с беспроводной или проводной ЛВС может быть потеряно. Если такое произошло, устраните источник статического электричества или электромагнитных помех и восстановите соединение с беспроводной или проводной ЛВС.

В редких случаях статическое электричество или электромагнитные помехи могут сделать подключение к ЛВС невозможным.

Если такое произошло, нажмите кнопку питания на пульте дистанционного управления или проекторе, чтобы временно выключить проектор.

После того как охлаждающий вентилятор перестанет работать (после изменения цвета индикатора питания проектора с оранжевого на красный), включите проектор и восстановите соединение с ЛВС.

#### **Использование проектора за пределами страны.**

Запрещено вывозить проектор за пределы той страны или того региона, где вы приобрели его. Используйте проектор только в той стране или в том регионе, где вы приобрели его. Также помните, что в тех или иных странах действуют ограничения на использование каналов и частот, на которых вы можете использовать вашу беспроводную ЛВС.

## **Замечания относительно использования беспроводного соединения (продолжение)**

### **Проводная ЛВС**

Используйте кабель прямого или перекрестного подключения ЛВС, соответствующий категории 5 или выше. \* Возможность использования кабеля прямого подключения, перекрестного кабеля или же обоих зависит от конфигурации системы. За подробностями обратитесь к системному администратору.

#### **Доступные беспроводные каналы ЛВС**

Каналы (частотный диапазон), которые можно использовать, изменяются в зависимости от страны или региона. См. таблицу ниже.

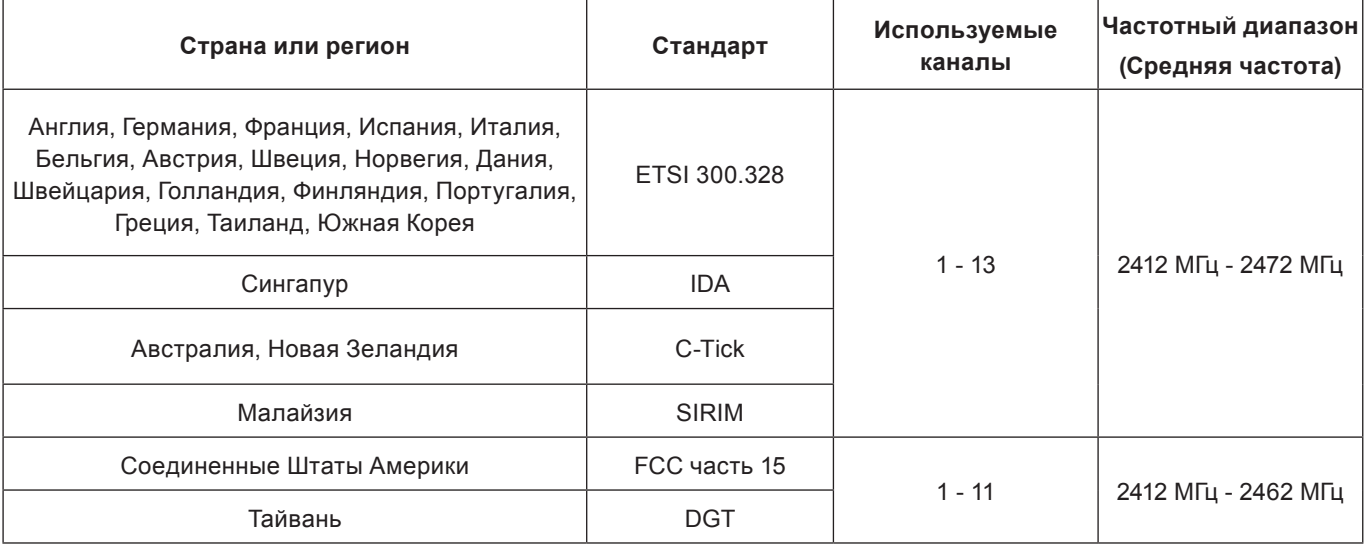

# <span id="page-6-0"></span>**Проверьте свой компьютер**

## <span id="page-6-1"></span>**Среда, необходимая для подключения компьютеров**

- Сначала проверьте свой компьютер, чтобы определить, снабжен он встроенной функцией проводной или беспроводной ЛВС  $*$  или нет.
	- **\* "Глоссарий" (см. стр. 44 45)**
- Перед подключением проектора к компьютеру проверьте следующие настройки.
- Функциональность для всех адаптеров беспроводной ЛВС и встроенных адаптеров беспроводной ЛВС не гарантируется.

## **Проводная ЛВС**

## **Проверка 1 Кабель ЛВС**

- Кабель подключен правильно?
- Используйте кабель ЛВС, соответствующий категории 5 или выше.

## **Проверка 2 Проводная ЛВС**

## **<Компьютер с встроенной функцией проводной ЛВС>**

• Проводная ЛВС включена?

## **<Компьютер без встроенной функции проводной ЛВС>**

- Адаптер проводной ЛВС распознан правильно?
- Адаптер проводной ЛВС включен?
- Сначала установите драйвер адаптера проводной ЛВС.

Подробные сведения об установке драйвера приведены в инструкциях, поставляемых вместе с адаптером проводной ЛВС.

## **Беспроводная ЛВС**

## **Проверка 1 Настройки беспроводной ЛВС**

### **<Компьютер с встроенной функцией беспроводной ЛВС>**

• Беспроводная ЛВС включена?

## **<Компьютер без встроенной функции беспроводной ЛВС>**

- Адаптер беспроводной ЛВС распознан правильно?
- Адаптер беспроводной ЛВС включен?
- Сначала установите драйвер адаптера беспроводной ЛВС.

Подробные сведения об установке драйвера приведены в инструкциях, поставляемых вместе с платой беспроводной связи.

## **Проверка 2 Настройки компьютера**

• Если на компьютере установлены программные средства защиты данных (брандмауэр) и утилиты сетевых плат, подключение проектора может быть невозможно.

## **<Windows XP/Windows Vista/Windows 7>**

- Сетевой мост включен?
- Брандмауэр выключен?

## **Веб-браузер**

- Веб-браузер необходим для использования функции ВЕБ-управление.
- Поддерживаемые операционные системы: Windows XP/Windows Vista/Windows 7, Mac OS X v10.4/v10.5/ v10.6/v10.7
- Поддерживаемый веб-браузер: Internet Explorer 6.0/7.0/8.0/9.0, Safari 4.0/5.0 (Mac OS)

## $(\sf I$ римечание $)$

• Не прикасайтесь к контактам ЛВС или металлической части кабеля ЛВС, статического электричества, может выделяться из наших рук (тела), вызывающие неисправность.

# <span id="page-7-0"></span>**Меню Сеть**

- **Проводная → см. стр. [10](#page-9-1)** Можно выполнить подробные настройки проводной ЛВС.
- **Беспроводная → см. стр. [1](#page-10-1)1** Вы можете выбрать режим беспроводной ЛВС.
- **Настройка беспров. сети → см. стр. [1](#page-10-1)1** Можно выполнить подробные настройки беспроводную ЛВС.
- Имя проектора  $\rightarrow$  см. стр. [15](#page-14-1) Вы можете изменить имя проектора.

## ■ Пароль → см. стр. 16

Установите этот параметр на [Вкл], если нужно ограничить подключение с помощью задания пароля при подключении к проектору через "Wireless Manager mobile edition 5.5".

При использовании функции передачи изображения на все устройства или функции удаления переданного изображения в программе "Multi Projector Monitoring & Control Software" передача изображения на проектор невозможна, если для параметра [Пароль] установлено значение [Вкл]. Чтобы воспользоваться данными функциями передачи изображения, установите значение [Выкл]. (По умолчанию: Выкл).

Вы можете изменить пароль для подключения к сети.

- **Управление по сети → см. стр. 17** Устанавливает метод управления по сети.
- **Прерыв. прямой передачи → см. стр. 17** Установите этот параметр на [Вкл], если другому пользователю разрешается вклиниваться в реальном времени, когда вы работаете в режиме реального времени (передаете изображения с экрана) через "Wireless Manager mobile edition 5.5". (По умолчанию: Выкл).
- **Поиск компьютера → см. стр. 18** Используется для поиска компьютеров, которые можно подключать с помощью "Wireless Manager mobile edition 5.5".
- **Режим Multi-live → см. стр. 18** Используется при подключении к компьютеру через "Wireless Manager mobile edition 5.5".
- **Статус сети → см. стр. 19** Отображает статус сети основного устройства.
- **AMX D.D. → см. стр. 20** Эта функция позволяет обнаружить проектор с помощью AMX Device Discovery.
- **Просмотр с USB накопителя → см. стр. 38** Можно создать презентацию или спроецировать изображение без использования компьютеров или другого внешнего оборудования.
- Заводские установки сети  $\rightarrow$  см. стр. 20 Предусмотрена возможность сброса сетевых настроек проектора на заводские.

<span id="page-8-0"></span>Чтобы подключить проектор к компьютеру и изменить настройки, установленные на момент покупки, воспользуйтесь меню, выполнив следующую последовательность действий.

**Отображение сетевого меню**

**Нажмите кнопку <MENU> на проекторе или на пульте дистанционного управ- 1 ления, затем с помощью кнопок ▲▼ выберите сеть, которая является источником сигнала.**

Отображается главное меню.

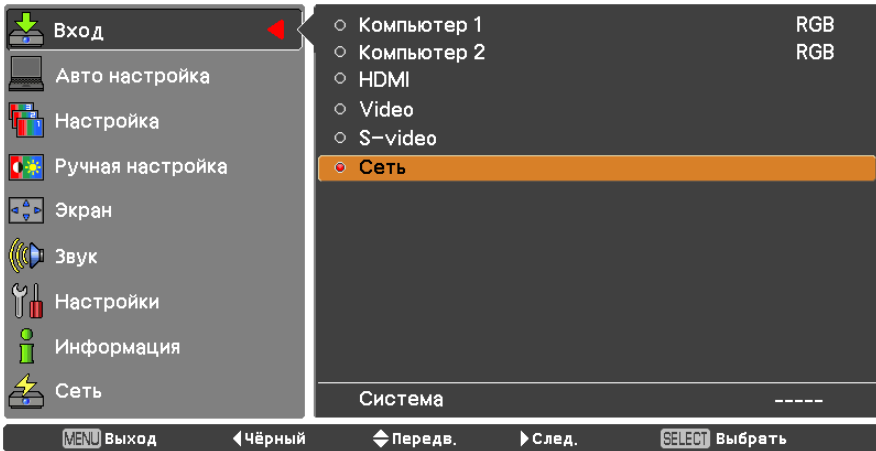

**С помощью кнопок ▲▼ выберите [Сеть] и нажмите кнопку <SELECT> или 2 кнопку ► для получения доступа к подменю.**

Отображается сетевое меню.

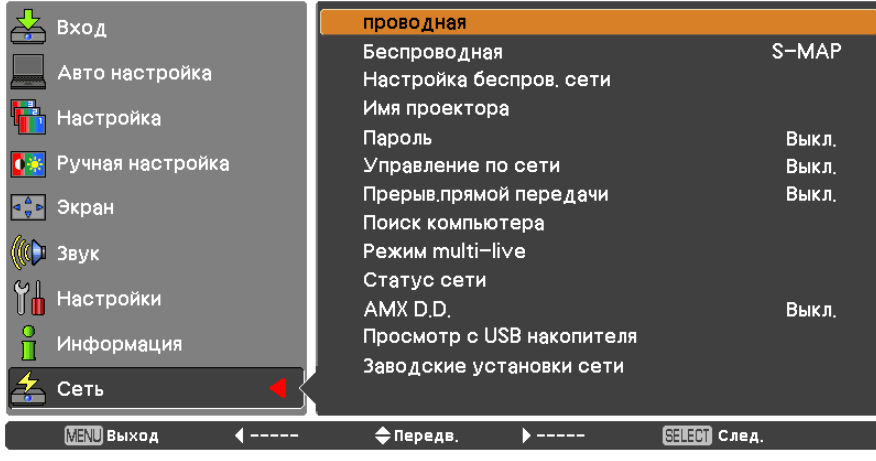

## (Примечание)

• Недоступные пункты меню имеют серый цвет и не могут быть выбраны.

## <span id="page-9-1"></span><span id="page-9-0"></span>**Проводная**

Можно выполнить подробные настройки проводной ЛВС.

# **С помощью кнопок ▲▼ выберите команду [Проводная] и нажмите кнопку 1 <SELECT>.**

Появится экран [Настр.проводной сети].

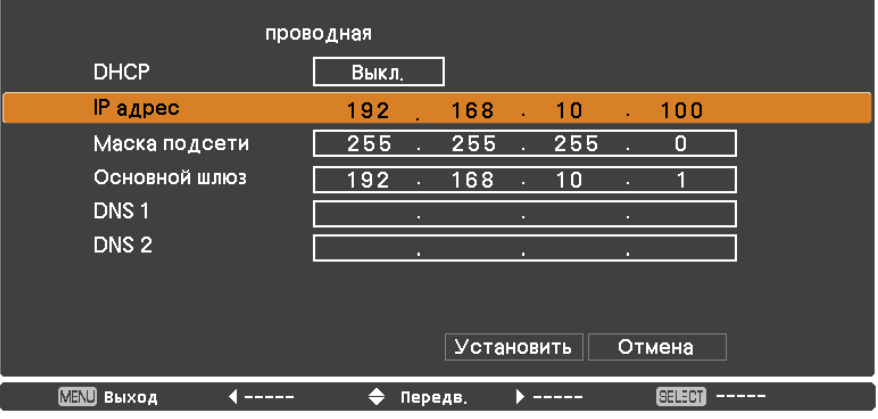

## **2 Нажмите ▲▼ для выбора пункта меню и изменения параметров в соответствии с инструкциями.**

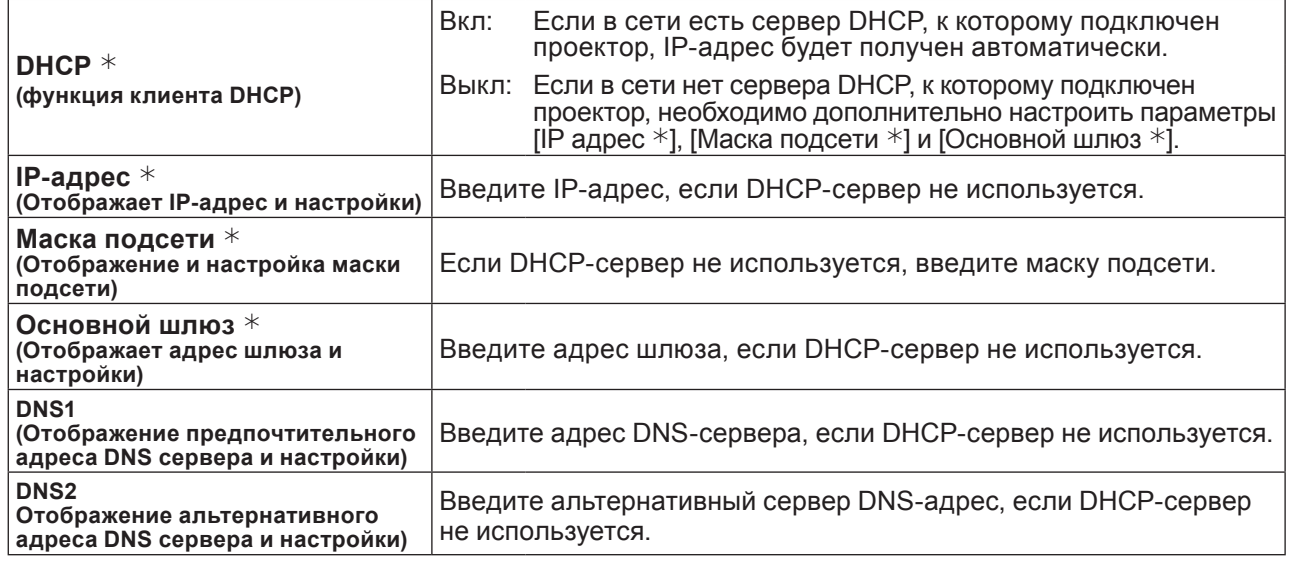

¼ "Глоссарий" (см. стр. 44 - 45)

# **С помощью кнопок ▲▼◄► выберите команду [Установить] и нажмите кнопку 3 <SELECT>.**

Сохраните текущие настройки сети.

## Примечания

- Перед использованием DHCP-сервера убедитесь, что он уже функционирует.
- Подробную информацию об IP-адресе, маске сети, шлюза и DNS-сервер, можно получить у сетевого администратора.
- В одном и том же сегменте использовать проводную и беспроводную ЛВС нельзя.

#### **Настройки проводной ЛВС по умолчанию**

Следующие параметры установлены на заводе-изготовителе проектора.

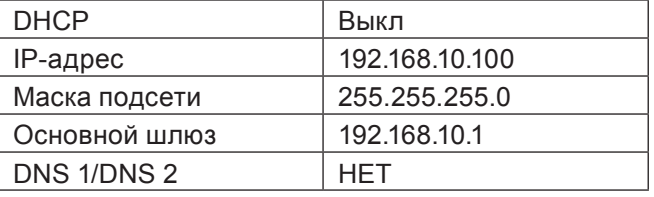

## <span id="page-10-1"></span><span id="page-10-0"></span>**Беспроводная**

Вы можете установить номера сети.

**1 С помощью кнопок ▲▼ выберите команду [Проводная] и нажмите кнопку <SELECT> или ►.**

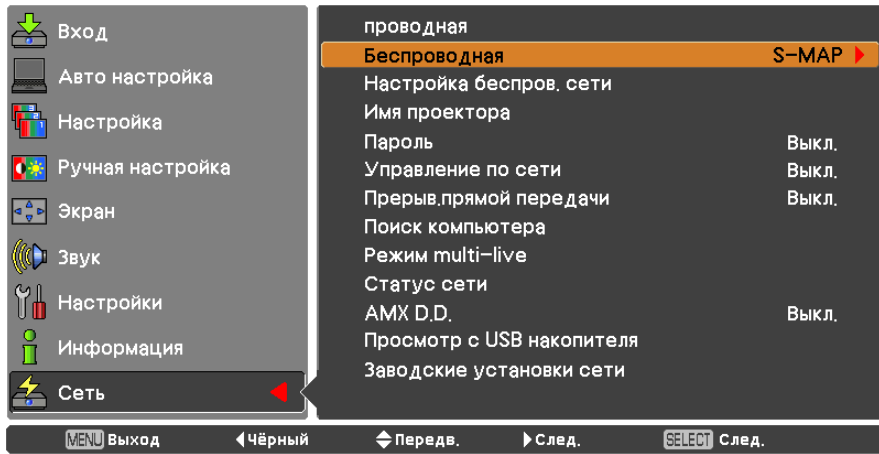

# **2 С помощью кнопок АV выберите номер для подключения.**<br>• Номер сети [Выкл], [S-MAP], [1]-[4], [User 1]-[User 3]

## $\langle$  Примечания $\rangle$

- Для отключения беспроводной ЛВС выберите [Выкл].
- Номер сети: [S-MAP] и [1]-[4] доступны только при подключении по беспроводной ЛВС с помощью прикладной программы "Wireless Manager mobile edition 5.5". Более подробная информация содержится в руководстве по использованию "Wireless Manager mobile edition 5.5".
- Номер сети: [USER1] [USER3] может быть изменен в меню [Настройка беспров. сети]. (стр.12)

## **Настройка беспров. сети**

Для точной настройки параметров сети в сетевом меню выберите для параметра [Беспроводная] значения [USER1] - [USER3] (пользователь). Для выполнения сетевых настроек обратитесь к администратору сети.

## **Конфигурация беспроводной ЛВС (пользователь)**

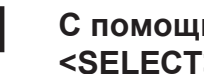

**1 С помощью кнопок ▲▼ выберите команду [USER1] - [USER3] и нажмите кнопку <SELECT>.**

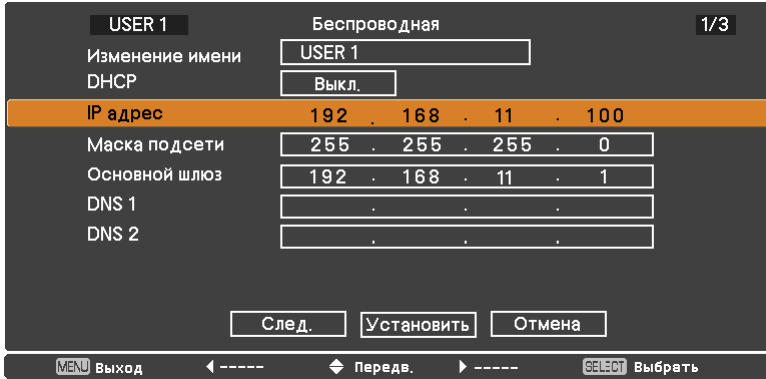

#### Нажмите А идля выбора пункта меню и изменения параметров в  $\boldsymbol{p}$ соответствии с инструкциями.

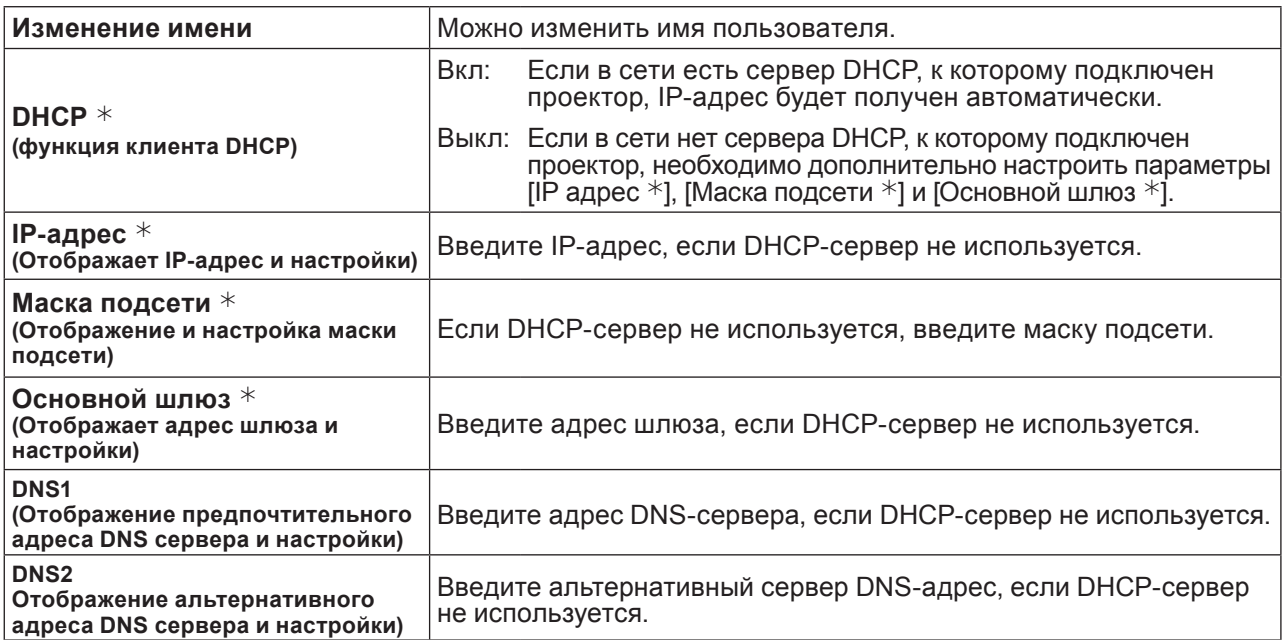

 $*$  "Глоссарий" (см. стр. 44 - 45)

#### Примечания

- Перед использованием DHCP-сервера убедитесь, что он уже функционирует.  $\bullet$
- Подробную информацию об IP-адресе, маске сети, шлюза и DNS-сервер, можно получить у сетевого администратора.
- В одном и том же сегменте использовать проводную и беспроводную ЛВС нельзя.

#### С помощью кнопок **AV<>** выберите команду [Далее] и нажмите кнопку <SELECT>. 3

На экране появится окно настроек [Настройка беспров. сети] (2/3). Выполните настройки беспроводного соединения между проектором и сетью. Выберите [Отмена] вместо [Далее] для отмены изменений конфигурации.

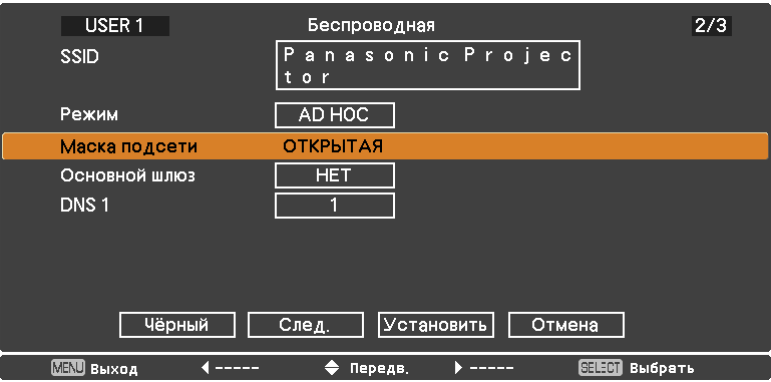

 $\bullet$  SSID  $*$ 

- : При использовании режима [AD HOC] введите ту же самую последовательность символов, что настроена для SSID на подключаемом компьютере. Если установлен режим [Инфраструктура \*], введите SSID, зарегистрированный в точке доступа \*.
- Вводите SSID буквенно-цифровыми символами.
- Для идентификатора набора служб (SSID) нельзя задать параметр "any" или "ANY".
- : Выберите [AD HOC] или [Инфраструктура]. • Режим AD HOC \* : прямое подключение проектора и компьютера без точки доступа. Инфраструктура \* : подключение через точку доступа.
- $*$  "Глоссарий" (см. стр. 44 45)

## **Меню Сеть (продолжение)**

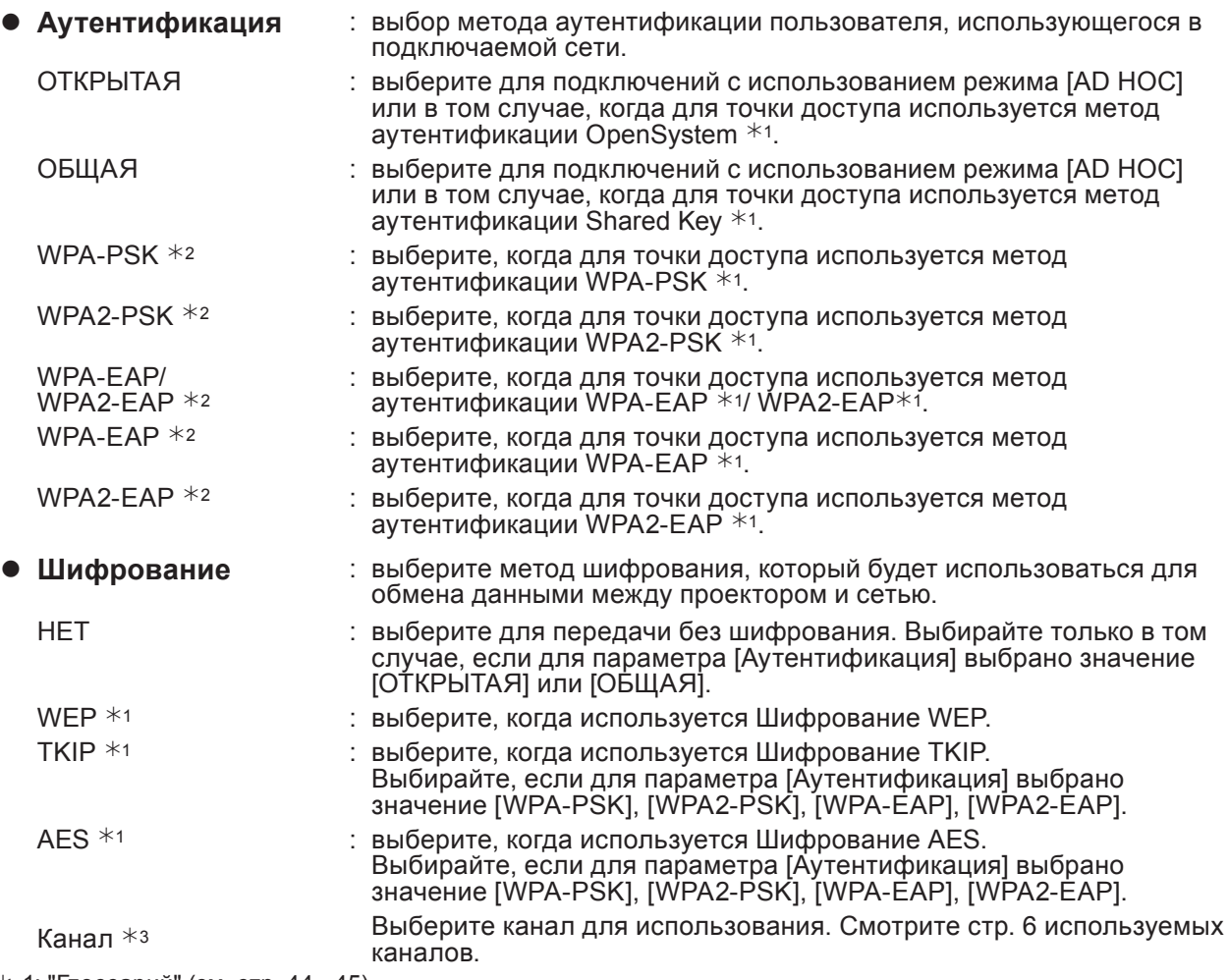

 $*$  1: "Глоссарий" (см. стр. 44 - 45)

¼ 2: Доступно, когда установлен режим [Инфраструктура].

¼ 3: Доступно, если установлен режим [AD HOC].

## (Примечание)

Важные видео- и аудиоданные защищены, т.к. процесс шифрования AES предварительно выполняется для всех сетевых номеров даже в том случае, если установлено значение [НЕТ] для параметра [Шифрование].

# **4 С помощью кнопок <b>AV** I выберите команду [Далее] и нажмите кнопку <SELECT>.<br>В открывшемся меню выберите [Назад] для возвращения к предыдущему экрану (1/3) или

выберите [Отмена] для отмены изменений конфигурации.

Кроме того, далее следует выполнить следующую настройку в зависимости от значений параметров [Аутентификация] и [Шифрование].

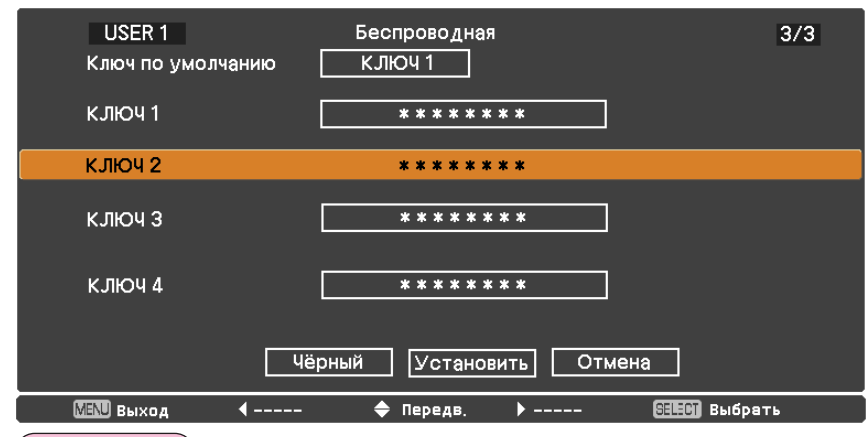

### (Примечание)

Меню настроек отличается в зависимости от параметра [Аутентификация] и [Шифрование].Выше меню, например, когда [Аутентификация] установлен на [ОТКРЫТАЯ] или [ОБЩАЯ] и [Шифрование] установлен на [WEP].

## z **При выборе значения [ОТКРЫТАЯ] или [ОБЩАЯ] для аутентификации и [WEP] в качестве метода шифрования:**

Ключ по умолчанию : выберите цифры 1 - 4 для ключа по умолчанию. КЛЮЧ 1 - 4 : Задайте WEP-ключ для номера ключа, выбранного с помощью клавиши [Ключ по умолчанию]. Можно установить 64- или 128-битный ключ WEP. Для 64-битного ключа введите пять буквенно- цифровых символов (или последовательность из 10 цифр для шестнадцатеричного формата), а для 128-битного ключа - 13 буквенно-цифровых символов (или последовательность из 26 цифр для шестнадцатеричного формата). **• При использовании [WPA-PSK] или [WPA2-PSK]:** Задайте ключ.

## Введите либо 8, либо 63 буквенно-цифровых символа или последовательность из 64 цифр для шестнадцатеричного формата.

● Если используется метод аутентификации [WPA-EAP/WPA2-EAP], [WPA-EAP], **[WPA2-EAP]:**

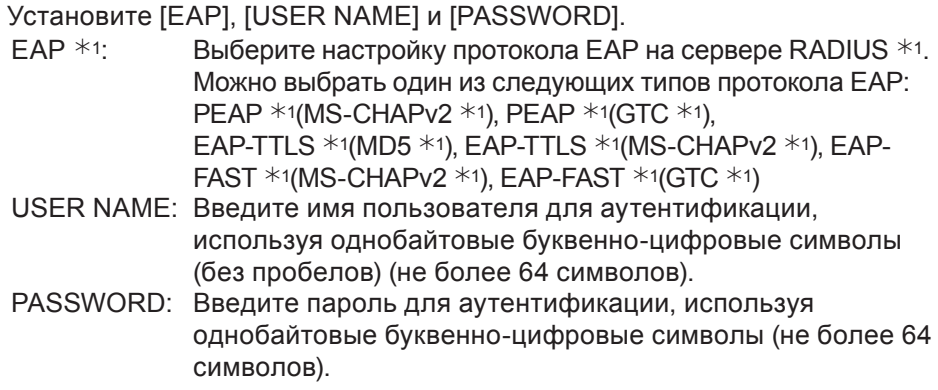

 $*$  1: "Глоссарий" (см. стр. 44 - 45)

## (Примечания)

- При невозможности подключиться к беспроводной ЛВС через точку доступа даже после выполнения операций, приведенных в "Установки проектора" (см. стр. 22), проконсультируйтесь с производителем точки доступа.
- При использовании EAP необходимо настроить проектор в соответствии с настройками сервера RADIUS. Узнайте настройки сервера RADIUS у сетевого администратора.
- При использовании протокола EAP с точкой доступа с неподходящим параметром SSID broadcast следует выбрать в качестве метода аутентификации либо WAP-EAP, либо WAP2-EAP, даже если для данной точки доступа методом аутентификации является WPA-EAP/WPA2-EAP.

## ■ Настройки [USER 1] - [USER 3] по умолчанию

Перед отгрузкой проектора с завода выполняются следующие настройки для [USER1] - [USER3] в беспроводной ЛВС.

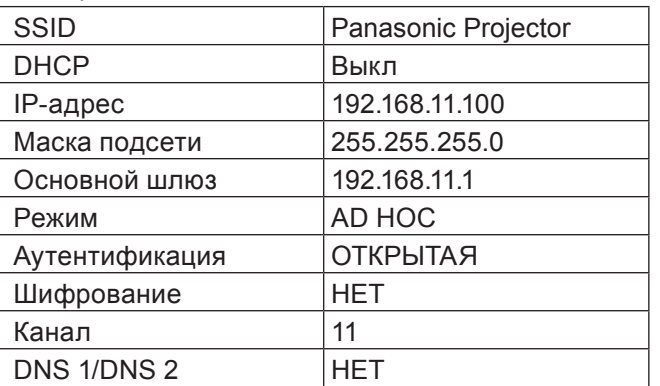

## <span id="page-14-0"></span>**Меню Сеть (продолжение)**

# **С помощью кнопок ▲▼◄► выберите команду [Установить] и нажмите кнопку 5 <SELECT>.**

Сохраните текущие настройки сети.

#### (Примечание)

По окончании конфигурирования выберите [Установить] и нажмите кнопку <SELECT>. В открывшемся меню выберите [Назад] для возвращения к предыдущему экрану (2/3) или выберите [Отмена] для отмены изменений конфигурации.

## <span id="page-14-1"></span>**Имя проектора**

Можно изменить имя проектора, отображаемое в сети.

## **1 Выберите [Имя проектора] кнопками ▲▼ и нажмите кнопку <SELECT>.**

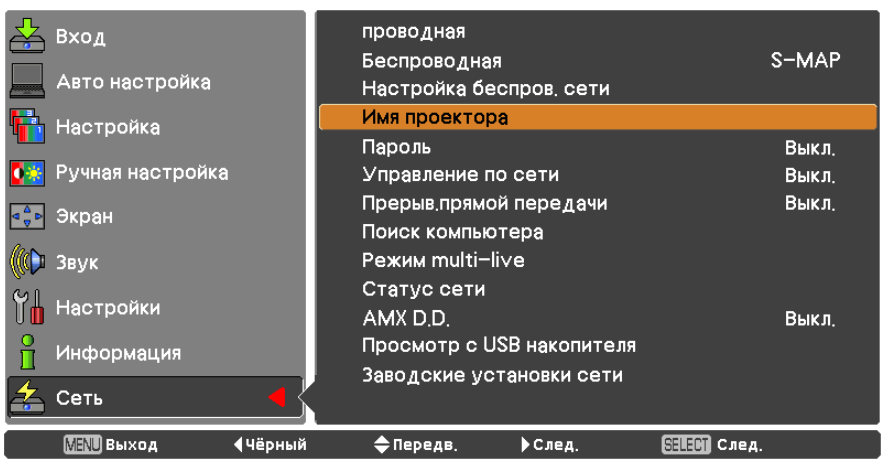

- **Чтобы изменить имя проектора, 2 выберите необходимые символы с помощью кнопок ▲▼◄► и нажмите кнопку <SELECT>.**
- **Выберите [Установить] с помощью 3 кнопок ▲▼◄► и нажмите кнопку <SELECT>.**

Выберите [Отмена] для отмены изменений, после чего нажмите кнопку <SELECT>.

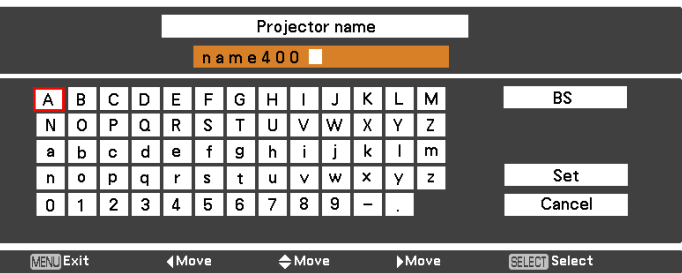

## <span id="page-15-0"></span>Меню Сеть (продолжение)

### Пароль

- Управление соединением путем настройки пароля дает возможность предотвратить случайное подключение внешнего устройства с последующим прерыванием проецирования изображений и т. п.
- Выберите [Вкл], чтобы выполнить проверку пароля при соединении с проектором с помощью "Wireless" Manager mobile edition 5.5". (По умолчанию: [Выкл])
- При использовании функции передачи изображения на все устройства или функции удаления переданного изображения в программе "Multi Projector Monitoring & Control Software" передача изображения на проектор невозможна, если в настройке пароля установлено значение [Вкл]. Чтобы воспользоваться данными функциями передачи изображения, установите значение [Выкл].

Используйте кнопки AV для выбора пункта [Пароль] и кнопку <SELECT> или▶ для входа в подменю.

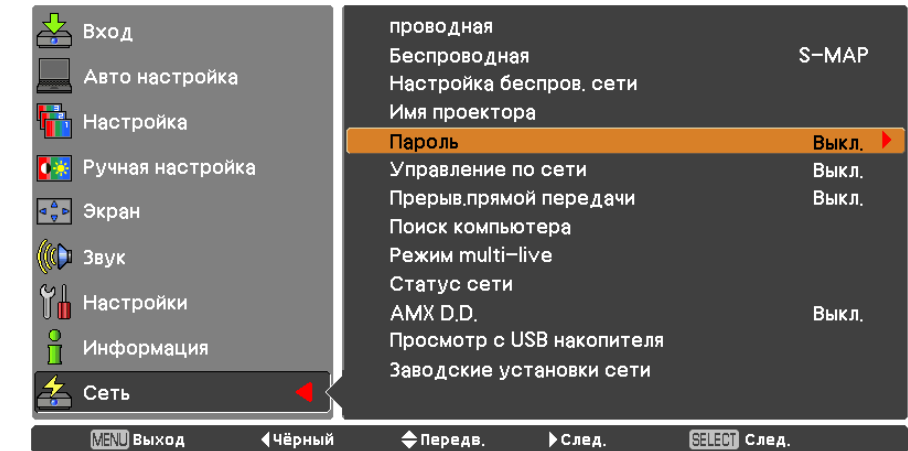

 $\mathbf 2$ Используйте кнопки AV для выбора пункта [Пароль] и нажмите кнопку <SELECT>. С помощью кнопок АУ выберите команду [Вкл] или [Выкл].

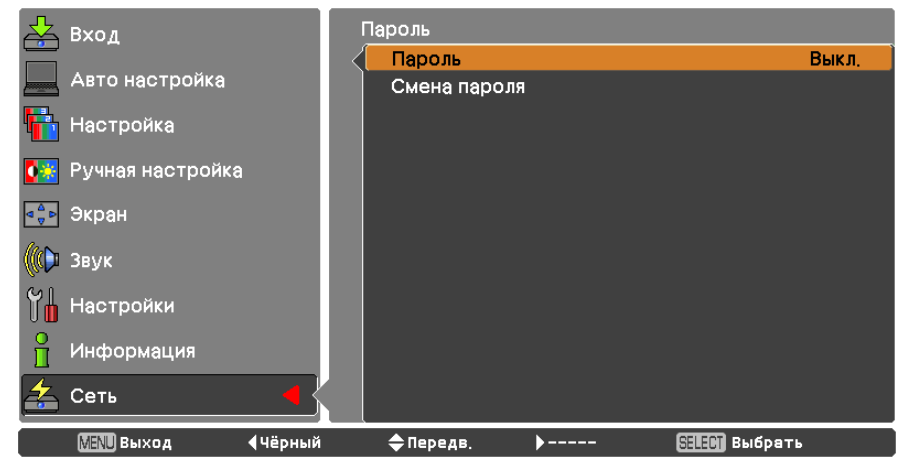

 $\mathbf{R}$ С помощью кнопок AV выберите [Смена пароля] и нажмите кнопку <SELECT>. С помощью кнопок AV<> выберите символы и нажмите кнопку <SELECT> для ввода пароля.

#### После ввода пароля выберите [ОК] с помощью кнопок АТЧ► и нажмите 4 кнопку <ENTER>.

Выберите [Отмена] для отмены изменений, после чего нажмите кнопку <SELECT>.

#### (Примечание)

• При подключении к проектору с помощью программы "Logo Transfer Software" настройка пароля несущественна.

### <span id="page-16-0"></span>**Управление по сети**

Устанавливайте, если требуется управлять проектором с компьютера, подключенного к сети.

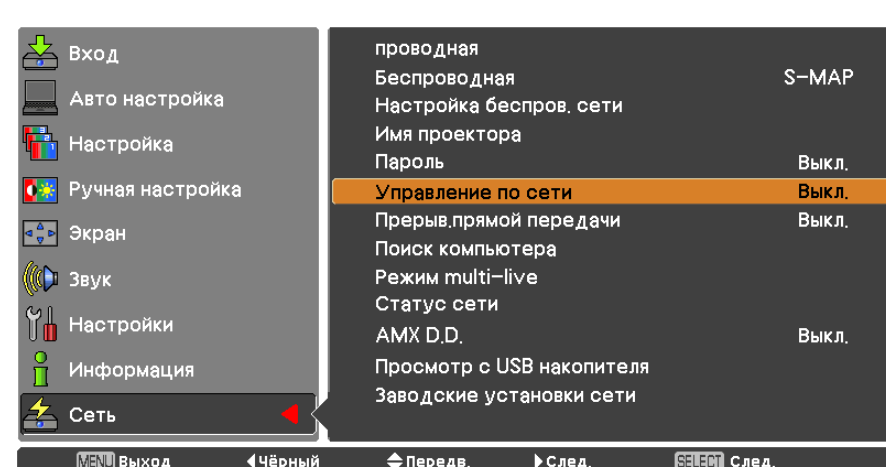

## **1 С помощью кнопок ▲▼ выберите команду [Управление по сети].**

## **2 Нажмите кнопку <SELECT> чтобы выбрать [Вкл] или [Выкл] <sup>с</sup> кнопками ▲▼.**

## **Прерыв. прямой передачи**

Задайте значение [Вкл] для данной функции, чтобы разрешить прерывание передачи в реальном времени другими пользователями или передачу изображений с помощью программы "Multi Projector Monitoring & Control Software" при работе в активном режиме реального времени (отправка изображения) через "Wireless Manager mobile edition 5.5". Подробные сведения приведены в руководстве пользователя "Wireless Manager mobile edition 5.5".

## **1 Используйте кнопки ▲▼ для выбора пункта [Прерыв. прямой передачи].**

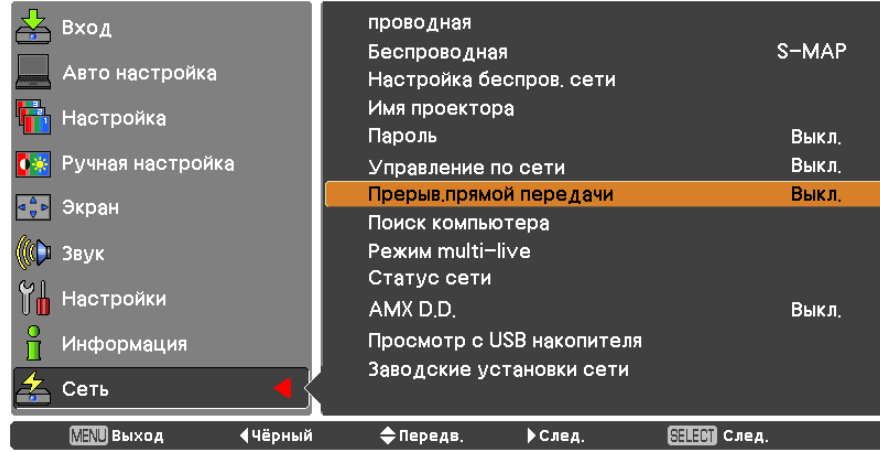

**2 Нажмите кнопку <SELECT> чтобы выбрать [Вкл] или [Выкл] <sup>с</sup> кнопками ▲▼.**

### <span id="page-17-0"></span>**Поиск компьютера**

Используется для поиска компьютеров, которые можно подключать с помощью "Wireless Manager mobile edition 5.5". Подробные сведения приведены в руководстве пользователя "Wireless Manager mobile edition 5.5".

**С помощью кнопок ▲▼ выберите команду [Поиск компьютера] и нажмите кнопку <SELECT>.**

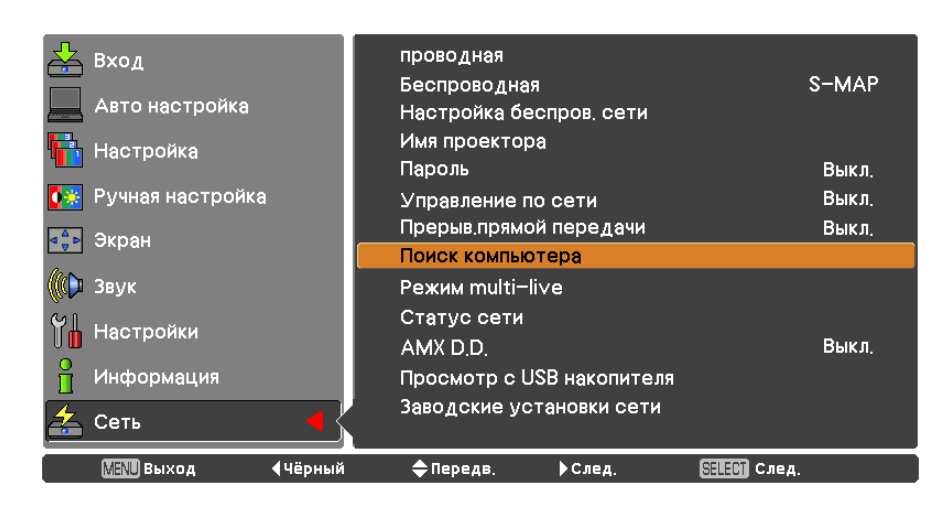

## **Режим multi-live**

Переключитесь в режим Multi-live, если используется "Wireless Manager mobile edition 5.5". Подробные сведения приведены в руководстве пользователя "Wireless Manager mobile edition 5.5".

## **С помощью кнопок ▲▼◄► выберите команду [Режим Multi-live] и нажмите кнопку <SELECT>.**

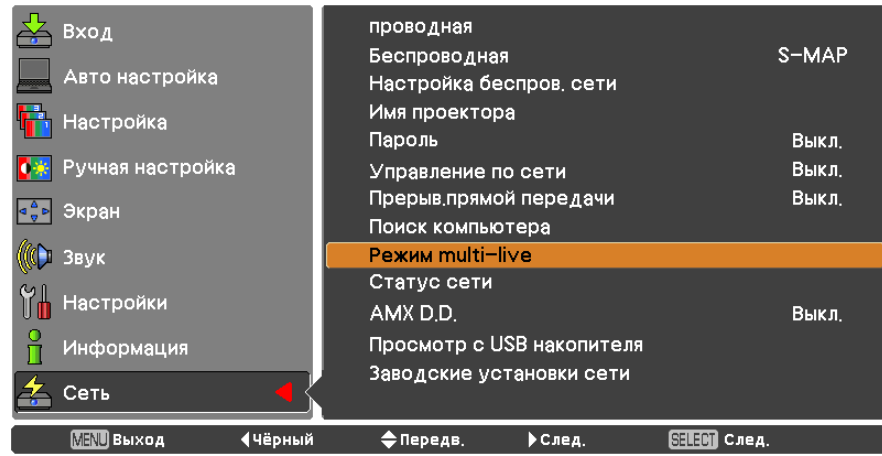

## <span id="page-18-0"></span>**Статус сети**

Отображается текущий статус сети.

## **Используйте кнопки ▲▼ для выбора пункта [Статус сети] и кнопку <SELECT> или ► для входа в подменю.**

Для переключения между экраном проводной ЛВС и экраном беспроводной ЛВС используйте кнопки **►**.

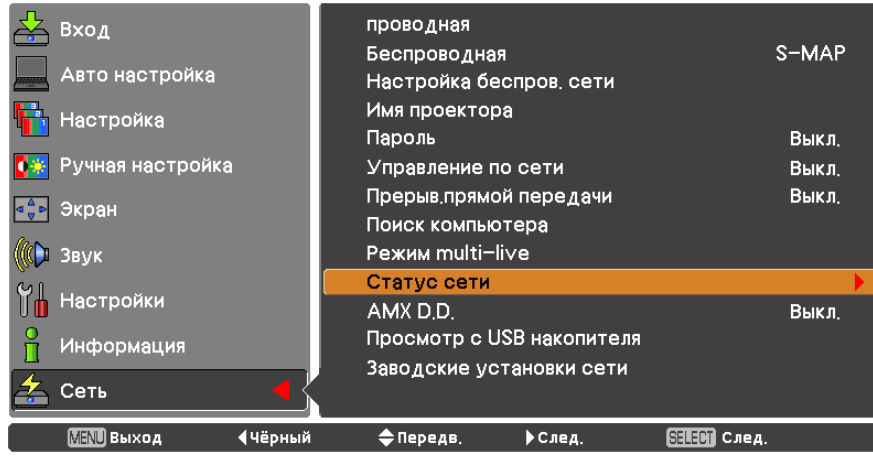

Отображается состояние следующих параметров.

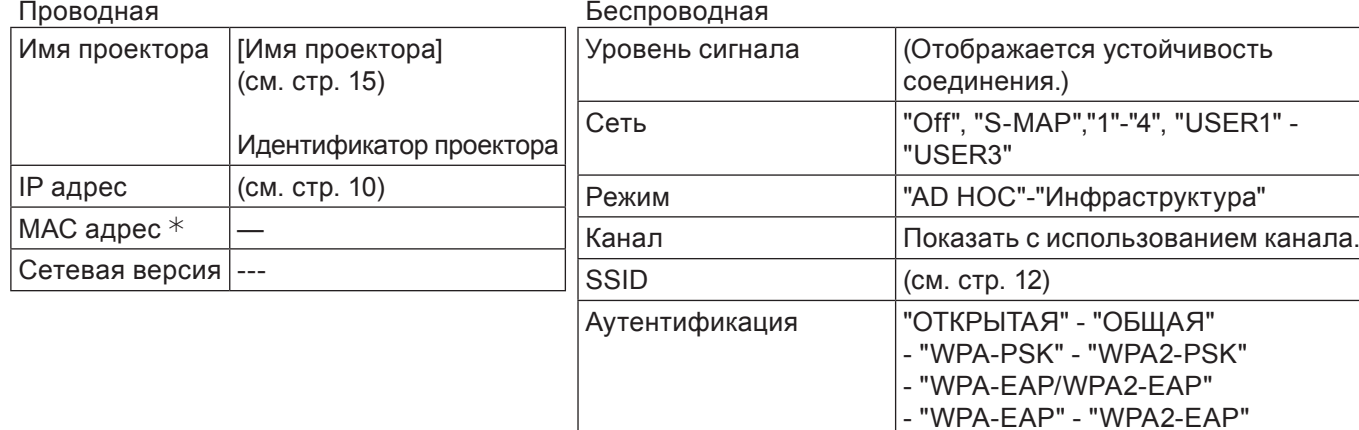

Шифрование "НЕТ" - "WEP" - "TKIP" - "AES"

IP адрес  $(CM. CTP. 12,14)$  $(CM. CTP. 12,14)$  $(CM. CTP. 12,14)$ 

МАС адрес  $*$ 

- "TKIP/AES"

¼ "Глоссарий" (см. стр. 44 - 45)

## <span id="page-19-0"></span>**AMX D.D.**

Эта функция позволяет обнаружить проектор с помощью AMX Device Discovery. Подробнее смотрите на сайте http://www.amx.com/.

## **1 С помощью кнопок ▲▼ выберите [AMX D.D.].**

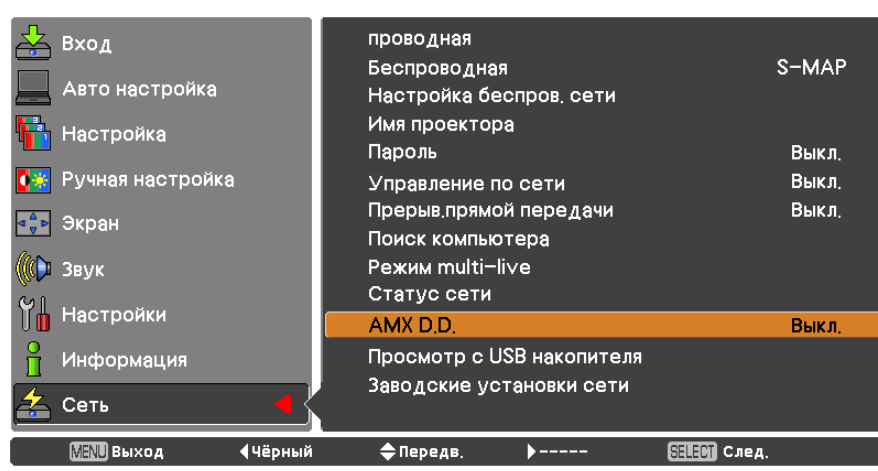

**2 Нажмите кнопку <SELECT> или кнопку ► для выбора [Вкл] или [Выкл], чтобы проектор можно было обнаружить с помощью AMX Device Discovery.** 

### **Заводские установки сети**

Предусмотрена возможность сброса сетевых настроек проектора на заводские.

**1 С помощью кнопок ▲▼ выберите команду [Заводские установки сети] и нажмите кнопку <SELECT>.**

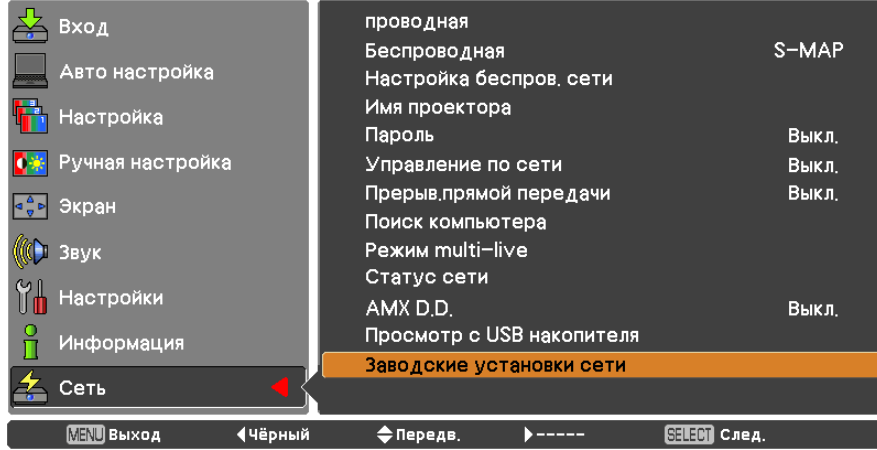

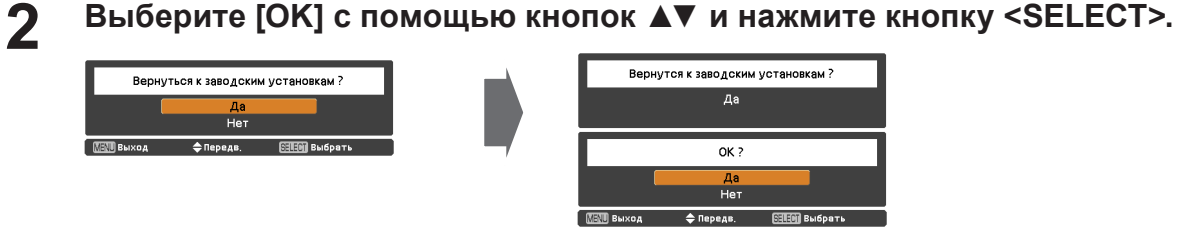

## <span id="page-20-0"></span>**Подключение к проводной ЛВС**

## **Операции на компьютере**

Подключение может быть выполнено с использованием проводной ЛВС. Однако перед изменением каких-либо сетевых настроек проконсультируйтесь со своим системным администратором.

## **1 Включите компьютер.**

# **Выполните сетевые настройки согласно инструкциям вашего системного 2 администратора.**

Если для проектора используются настройки по умолчанию (см. стр. 10), то для компьютера можно использовать следующие настройки.

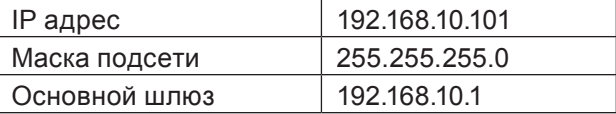

## **Подключение к беспроводной ЛВС**

## **Установки проектора**

- **1 Включите проектор и нажмите кнопку <MENU> на пульте дистанционного управления.**
- **Нажмите кнопку меню, чтобы открыть меню [Сеть], а затем выберите для параметра 2 [Беспроводная] значение [USER 1] [USER 3] и нажмите кнопку <SELECT>.**
- **В конфигурации беспроводной ЛВС установите [DHCP 3 ], [IP адрес ], [Маска подсети ], [Основной шлюз ], [SSID ], [Режим], [Аутентификация], [Шифрование] и [Канал].**

Подробные сведения см. "Настройки USER" в "Беспроводная" (см. стр. 11). ¼ "Глоссарий" (см. стр[.](#page-43-1) 44 - 45)

- В одном и том же сегменте использовать беспроводную и проводную ЛВС нельзя.
- При подключении нескольких устройств каждому устройству необходимо назначить уникальный IP-адрес.
- Вводите SSID буквенно-цифровыми символами.
- Для идентификатора набора служб (SSID) нельзя задать параметр "any" или "ANY".
- Следующие параметры установлены на заводе-изготовителе проектора.

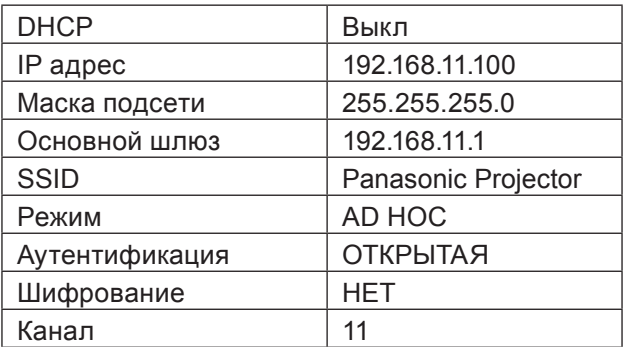

## <span id="page-21-0"></span>Операции на компьютере

## Выполните сетевые настройки согласно инструкциям вашего системного администратора.

Если для проектора используются настройки по умолчанию (см. стр. 14), то для компьютера можно использовать следующие настройки.

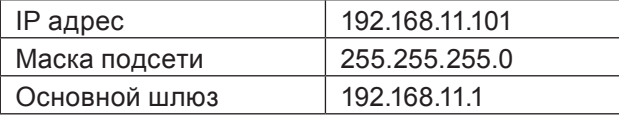

#### Нажмите [Start] → [Connect To  $*$ ] → [Wireless Network Connection  $*$ ], выберите 2 беспроводную сеть [SSID], заданную проектором, затем нажмите [Connect \*].

Если настройка проектора заводская, тогда [SSID] - это [Panasonic Projector]. \* Имена указаны для Windows XP. В Windows Vista/Windows 7 процедура такова: [Start] → [Connect To].

- При использовании утилиты беспроводной связи, отличной от [Wireless Network Connection] Windows, выполните операции по подключению такой утилиты.
- Если используется точка доступа, настройте проектор и каждый параметр сети компьютера, следуя инструкции сетевого администратора.

## <span id="page-22-0"></span>**Использование веб-браузера**

## **Доступ с веб-браузера**

**1 Активируйте веб-браузер на персональном компьютере.**

**2 Введите IP-адрес, заданный проектором, в поле ввода URL веб-браузера.**

## **3 Введите "User name" и "Password".**

Имя пользователя по умолчанию - user1 (полномочия пользователя) или аdmin1 (полномочия администратора), пароль по умолчанию - panasonic (строчные буквы).

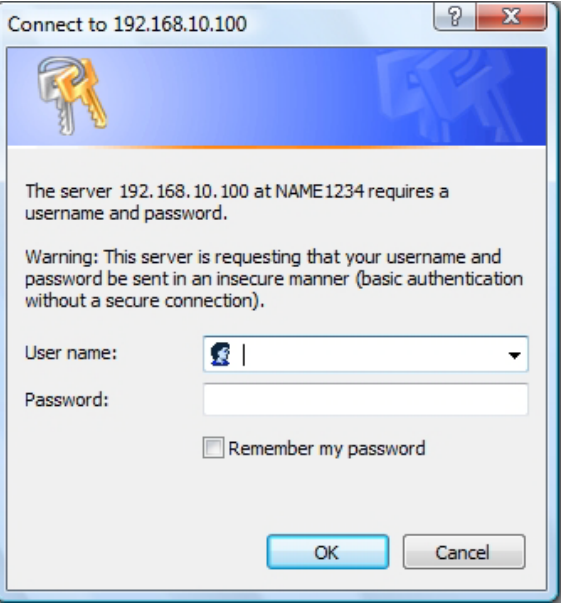

## **4 Щелкните [OK], чтобы открыть страницу состояния проектора.**

Отобразится страница "Projector status".

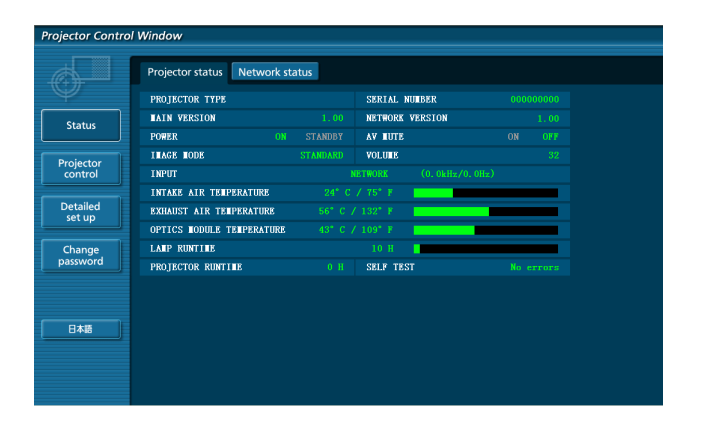

- Не рекомендуется активировать одновременно два или более веб-браузеров для выполнения настроек или управления.
- Прежде всего смените пароль.
- Полномочия администратора позволяют использовать все функции. Полномочия пользователя позволяют использовать только функции "Projector status", "Network status", "Basic control", "Advanced control", и "Change password".
- Если нужно управлять проектором с помощью веб-браузера, установите [Управление по сети] в сетевом меню на [Вкл].
- С функцией JavaScript на страницах параметров используются некоторые элементы управления. Если в настройках веб-браузера функция JavaScript отключена, он может не обеспечить надлежащего управления проектором.

## **Описание каждого элемента**

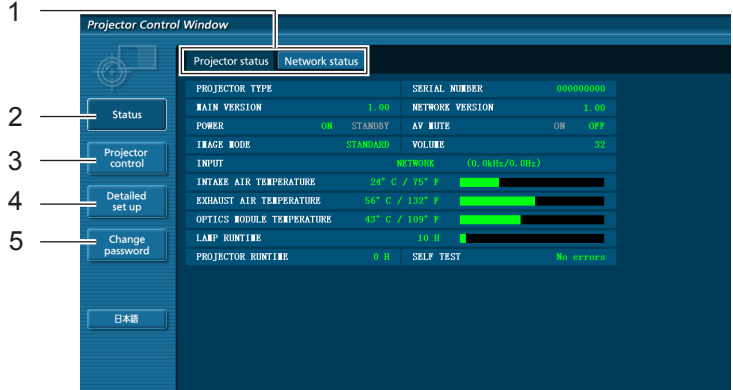

- Вкладки выбора страницы. Нажмите для перемещения по страницам.
- Кнопка для отслеживания информации. Нажмите ее, чтобы отобразить состояние проектора.
- Кнопка управления проектором Щелкните этот элемент, чтобы отобразить страницу управления проектором.
- Кнопка подробных параметров Нажмите для выбора страницы расширенных параметров.
- Кнопка смены пароля

## **Страница состояния проектора**

Щелкните [Status], затем [Projector status], чтобы отобразить страницу информации о состоянии. Данная страница отображает состояния проектора, установленные для приведенных ниже параметров.

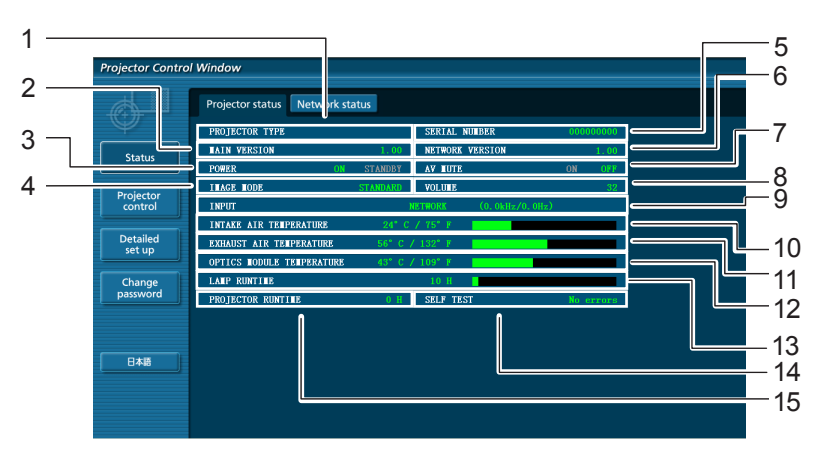

- Отображение модели проектора.
- Отображение версии микропрограммного обеспечения основного блока проектора.
- Отображение статуса источника питания.
- Отображение статуса режима видео.
- 
- Отображение версии микропрограммы сети.
- Отображение статуса отключения AV.
- Отображение статуса громкости.
- Отображение состояния переключателя входа.
- Отображение состояния температуры на входе проектора.
- Отображение состояния температуры на выходе проектора.
- Отображение серийного номера проектора. 12 Отображение состояния температуры оптического модуля проектора.
	- Отображение времени использования лампы.
	- Отображение информации самопроверки. (см. стр. 25)
	- Отображение времени работы проектора.

## **Использование веб-браузера (продолжение)**

## **Страница информации об ошибках**

Если отображается [Error (Detail)] в колонке информации о самодиагностике на экране [Projector status], щелкните эту часть для отображения сведений об ошибке.

• В зависимости от типа ошибки проектор может перейти в режим ожидания для собственной защиты.

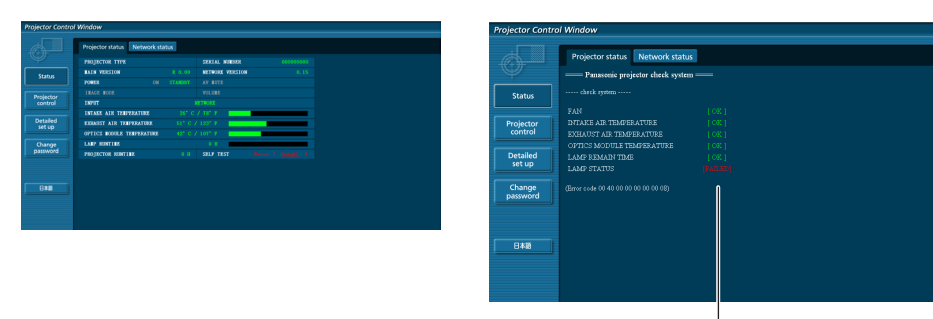

OK: Нормальная работа FAILED: Обнаружение неисправности

## **Если напротив параметра отображается сообщение [FAILED]**

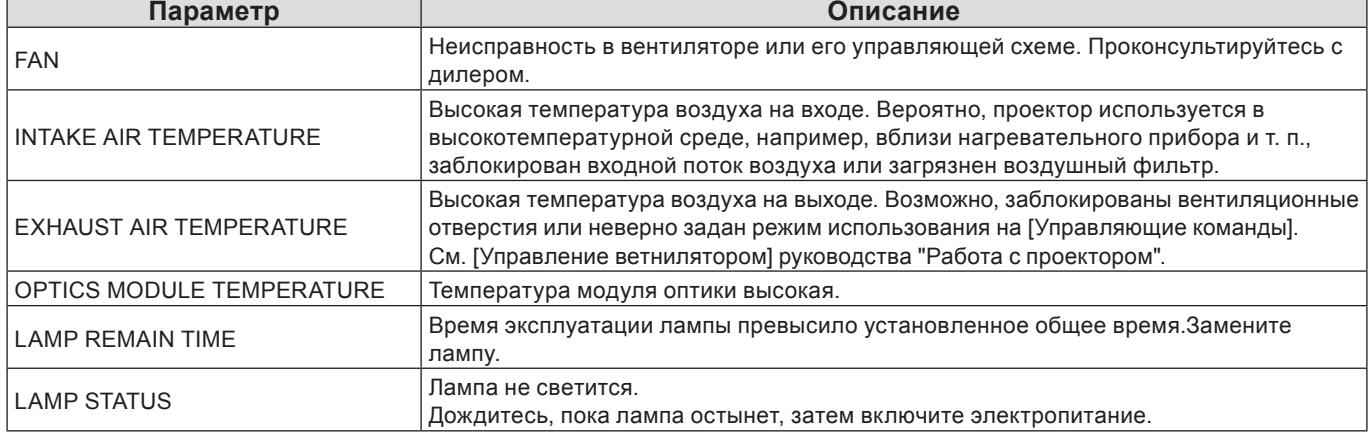

### **Страница состояния сети**

Отображение текущей информации о конфигурации сети.

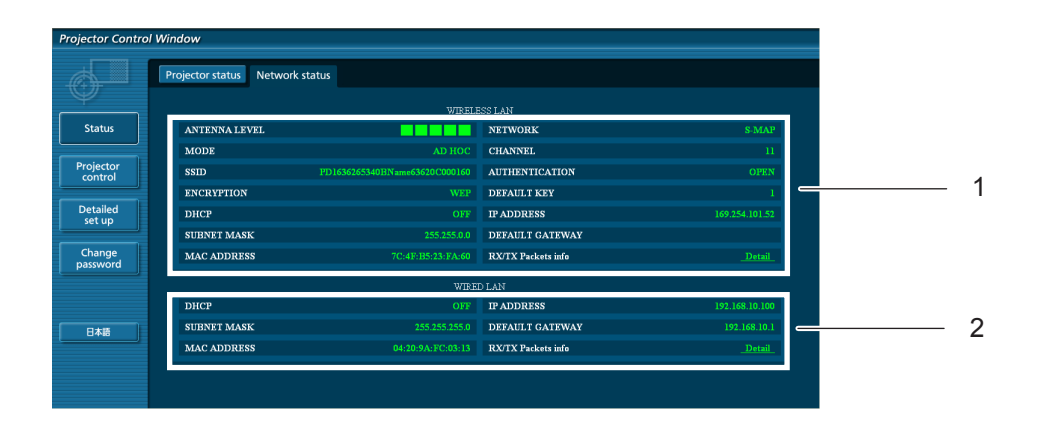

- 1 Отображение сведений о конфигурации беспроводная ЛВС.
- 2 Отображение сведений о конфигурации проводной ЛВС.

## **Страница базовых функций управления**

Чтобы перейти с другой страницы, щелкните [Projector control], затем [Basic control].

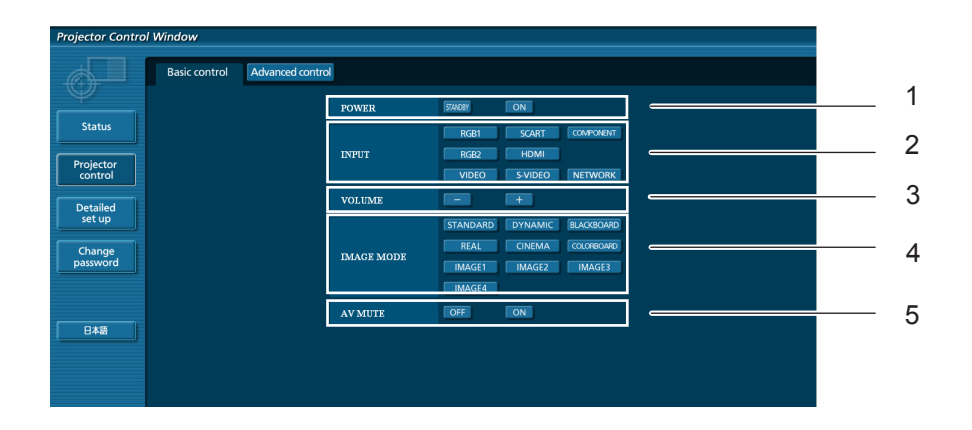

- Управление питанием standby/on
- Кнопки для выбора входного сигнала
- Контроль громкости
- Переключение режима видео
- Включение/отключение AV

## **Страница подробных функций управления**

Щелкните [Projector control], затем [Advanced control], чтобы отобразить страницу подробных функций управления.

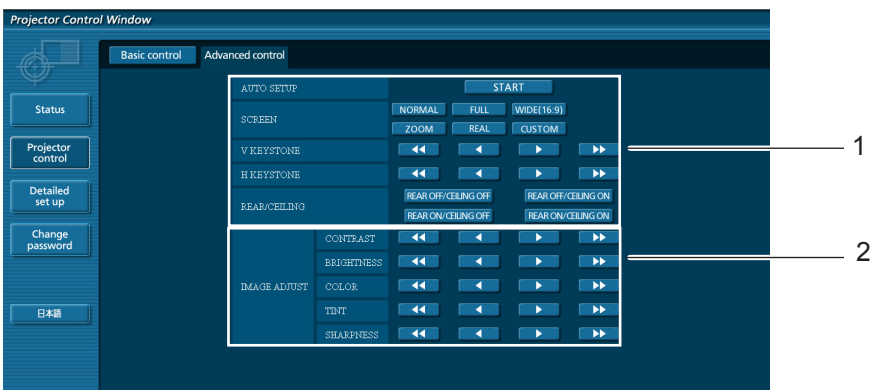

- Операции с углами поля зрения
- Операции с качеством изображения

## Использование веб-браузера (продолжение)

## Страница изменения пароля

## Щелкните мышью [Change password].

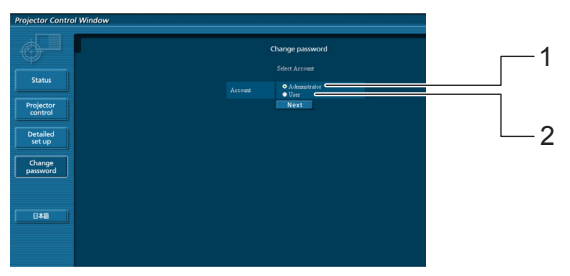

- 1 Администратор
- 2 Пользователь

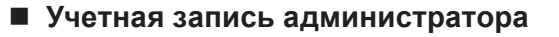

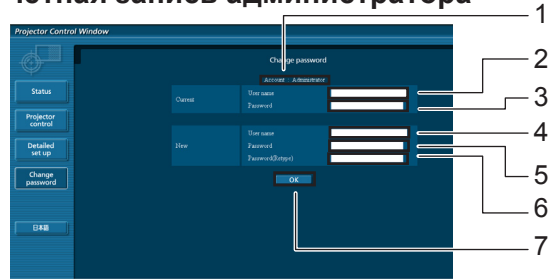

#### 1 Учетная запись

- 2 Поле для ввода текущего имени пользователя
- 3 Поле для ввода текущего пароля
- 4 Поле для ввода нового имени пользователя
- 5 Поле для ввода нового пароля
- 6 Поле для ввода нового пароля (повторный ввод для подтверждения)
- 7 Кнопка для подтверждения смены пароля

### Учетная запись пользователя

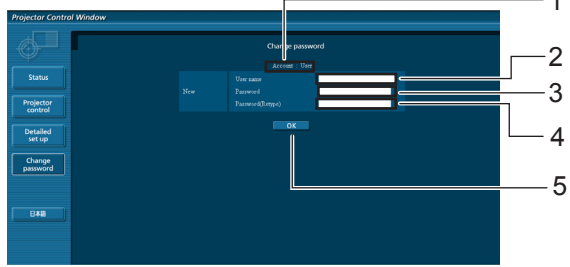

- 1 Учетная запись
- 2 Поле для ввода нового имени пользователя
- 3 Поле для ввода нового пароля
- 4 Поле для ввода нового пароля (повторный ввод для подтверждения)
- 5 Кнопка для подтверждения смены пароля

### Режим пользователя

Пользователь может изменить только пароль.

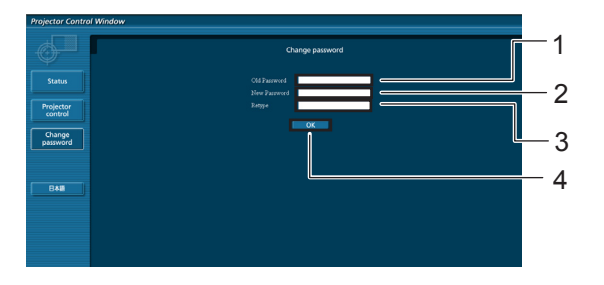

- 1 Поле для ввода текущего пароля
- 2 Поле для ввода нового пароля
- 3 Поле для ввода нового пароля (повторный ввод для подтверждения)
- 4 Кнопка для подтверждения смены пароля

### (Примечание)

• При изменении учетной записи администратора требуются текущее имя пользователя и текущий пароль.

## **Использование веб-браузера (продолжение)**

## **Страница настройки сети**

Можно изменить параметры сети на проекторе при соединении с правами администратора.

- **Настройки ЛВС**
- **1 В меню щелкните [Detailed set up].**
- **Выберите элементы, которые 2 необходимо изменить, и щелкните [Next].**

Отображается окно настроек с текущими настройками.

- Для изменения настроек ЛВС щелкните [Change].
- Для возврата к предыдущему окну щелкните [Back].

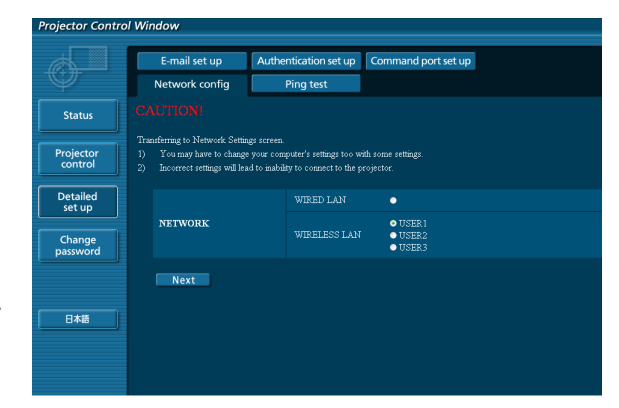

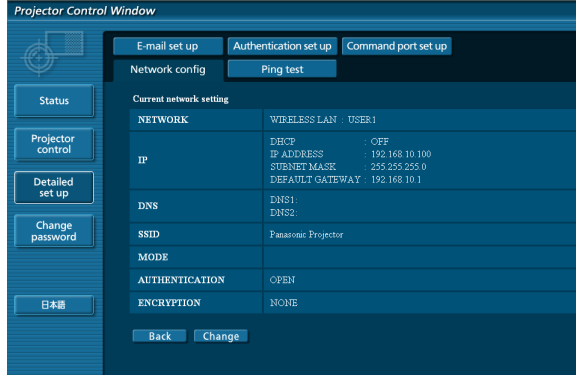

### (Экран беспроводной ЛВС)

## **3 Выполните подробные настройки и щелкните [Next].**

При выполнении щелчка на [Next] отображается следующая страница, на которой можно выполнить необходимые подробные настройки.

Настройка параметров в данном меню аналогична настройке в меню [Сеть] проектора.

- Проводная (см. стр. 10)
- Беспроводная (см. стр. 11)

После ввода всех необходимых параметров открывается окно подтверждения.

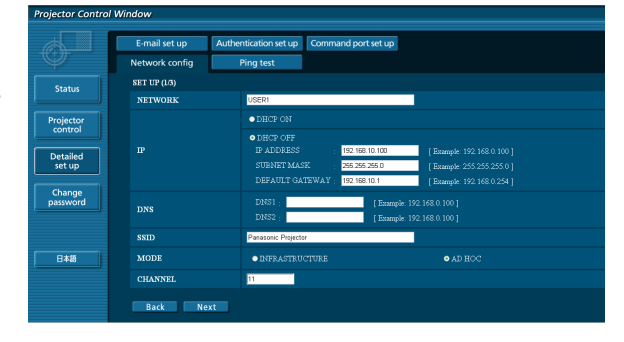

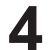

## **4 Щелкните мышью [Submit].**

Настройки будут зарегистрированы.

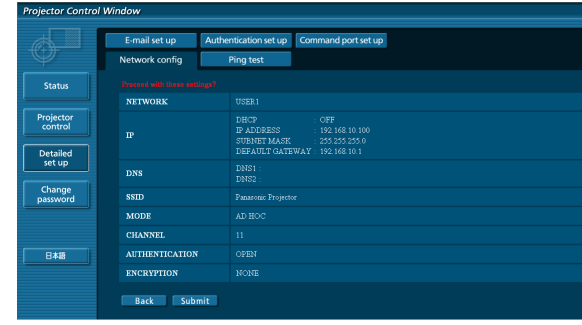

(Экран беспроводной ЛВС)

 **Применение приведенных выше настроек (только для беспроводной ЛВС)** В сетевом меню проектора выберите [Беспроводная] и с помощью кнопок **▲▼** выберите настроенную на этой странице сеть.

- Важные видео и аудио данные защищены, т.к. процесс шифрования AES предварительно выполняется для всех сетевых номеров даже в том случае, если для параметра [ШИФРОВАНИЕ] установлено значение [НЕТ].
- Изменение параметров ЛВС во время подключения по ЛВС может приводить к разрыву соединения.

## **Использование веб-браузера (продолжение)**

### **Тестовая страница проверки связи**

Данная страница позволяет определить, подключен ли сервер электронной почты, РОР-сервер, DNSсервер и т. д. к сети.

Щелкните [Detailed set up], затем [Ping test], чтобы отобразить тестовую страницу проверки связи.

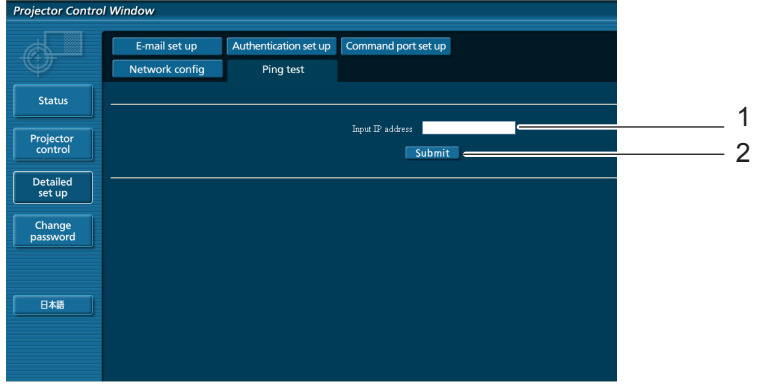

Данный экран отобразится, если подключение выполнено успешно.

PING 198.245.80.20 (198.245.80.20): 56 data bytes<br>64 bytes from 198.245.80.20: seq=0 ttl=64 time=0.837 ms<br>64 bytes from 198.245.80.20: seq=0 ttl=64 time=0.483 ms<br>64 bytes from 198.245.80.20: seq=2 ttl=64 time=0.483 ms<br>64

--- 198.245.80.20 ping statistics ---<br>4 packets transmitted, 4 packets received, 0% packet loss<br>round-trip min/avg/max = 0.479/0.571/0.837 ms

Данный экран отобразится, если соединение будет прервано.

PING 198.245.80.15 (198.245.80.15): 56 data bytes --- 198.245.80.15 ping statistics ---<br>4 packets transmitted, 0 packets received, 100% packet loss

- 1 Введите IP-адрес тестируемого сервера.
- 2 Кнопка запуска тестирования.

## **Использование веб-браузера (продолжение)**

## **Страница настройки электронной почты**

Данный проектор обладает функцией отправки сообщения на указанные электронные адреса (не более двух) в случае возникновения неисправностей самого проектора или истечения указанного срока эксплуатации лампы. Щелкните [Detailed set up], затем [E-mail set up], чтобы отобразить страницу настройки электронной почты.

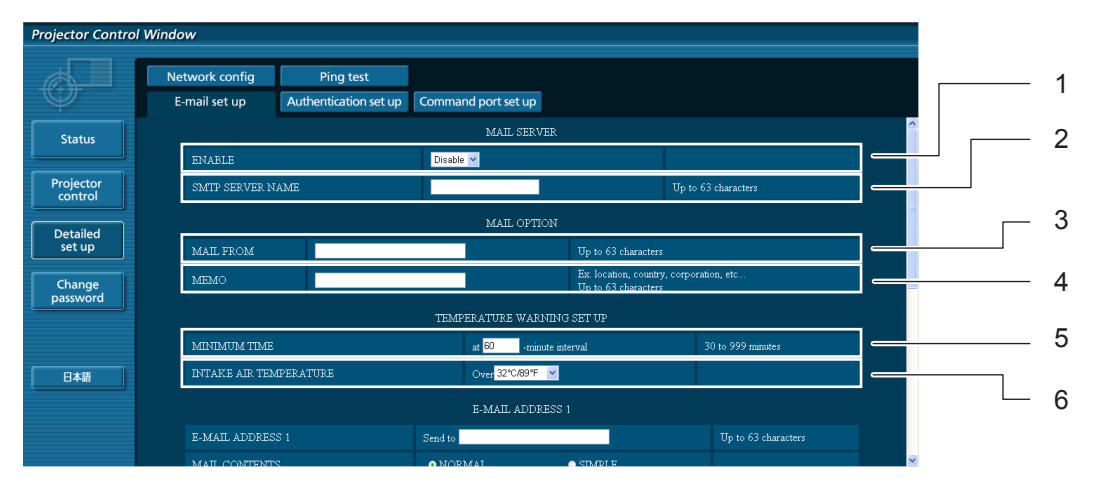

- 1 Выберите Enable для использования функции электронной почты.
- 2 Введите IP-адрес или название сервера электронной почты (SMTP). Следует настроить сервер DNS, если введено имя сервера.
- 3 Введите адрес электронной почты проектора. (макс. 63 символа)
- 4 Пользователь может указать, например местонахождение установленного проектора, чтобы получатель информации мог легко определить автора сообщения электронной почты. (макс. 63 символа)
- 5 Пользователь может изменить минимальный интервал отправки тревожного сообщения об отклонении температуры. По умолчанию заданный интервал составляет 60 мин. В этом случае пользователь не сможет отправить другое сообщение в течение 60 мин. после отправки первого сообщения об отклонении температуры, даже если снова будет достигнуто заданное тревожное температурное значение.
- 6 выберите температуру датчика температуры на входе, при которой будет передаваться предупредительное сообщение.

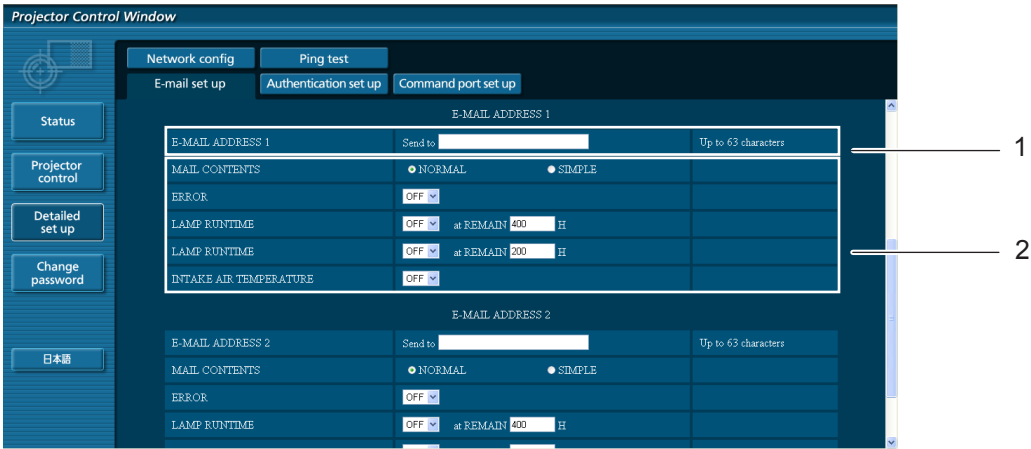

- 1 Выберите условия для отправки сообщения электронной почты.
- 2 Введите необходимый адрес электронной почты получателя сообщения.

MAIL CONTENTS: Выберите [NORMAL] или [SIMPLE].

ERROR: выявление ошибки в ходе самодиагностики.

LAMP RUNTIME: оставшееся время обслуживания ламп достигло значения, указанного в данном поле. INTAKE AIR TEMPERATURE: температура поступающего воздуха достигла значения, указанного в данном поле.

## **Страница настройки электронной почты (продолжение)**

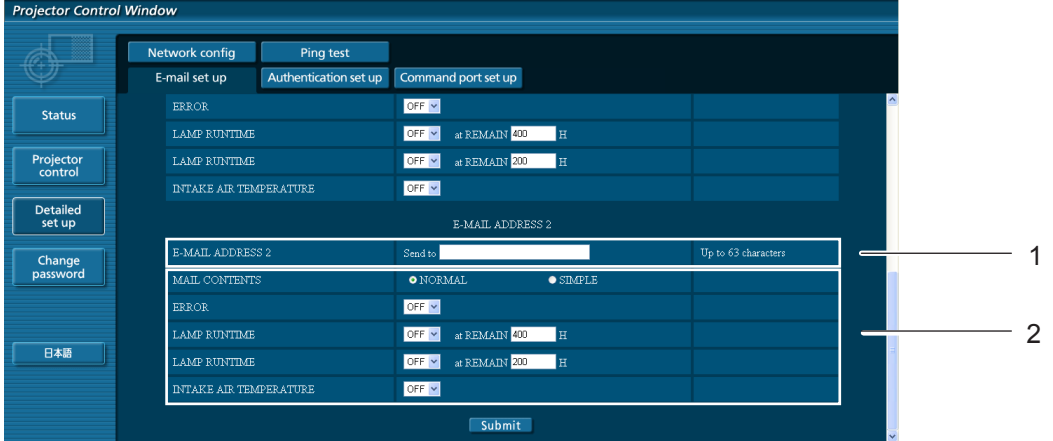

- 1 Введите адрес электронной почты, на который должно быть отправлено электронное сообщение, если предполагается использовать 2 адреса. Не вводите его, если не предполагается использовать второй адрес электронной почты.
- 2 Выберите условия для отправки электронной почты на второй адрес электронной почты. MAIL CONTENTS: Выберите [NORMAL] или [SIMPLE]. ERROR: выявление ошибки в ходе самодиагностики. LAMP RUNTIME: оставшееся время обслуживания ламп достигло значения, указанного в данном поле. INTAKE AIR TEMPERATURE: температура поступающего воздуха достигла значения, указанного в данном поле.

### **Страница настройки подлинности**

Когда для передачи сообщений эл. почты требуется проверка подлинности POP/SMTP, на данной странице можно настроить сервер POP/SMTP.

Щелкните [Detailed set up], а затем [Authentication set up], чтобы открыть страницу настройки сервера проверки подлинности.

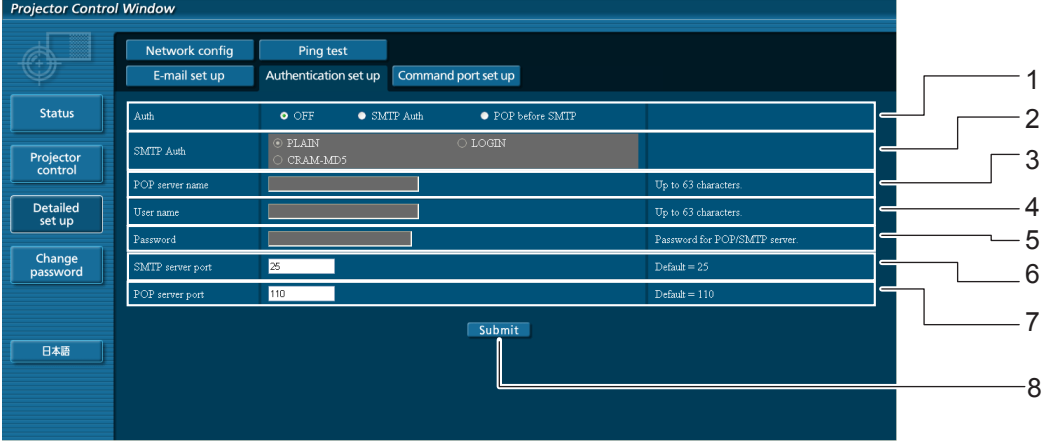

- 1 Выберите способ проверки подлинности, предлагаемый вашим поставщиком услуг Интернета.
- 2 Настройте данный параметр, если был выбран способ проверки подлинности SMTP.
- 3 Поле для имени POP-сервера. Допустимые для ввода символы: буквы алфавита и цифры (A - Z, a - z, 0 - 9), дефис (-), точка (.)
- 4 Поле для имени пользователя POP/SMTP-сервера
- 5 Поле для пароля POP/SMTP-сервера
- 6 Введите номер порта для SMTP сервера (обычно "25").
- 7 Введите номер порта для POP сервера (обычно "110").
- 8 Кнопка обновления параметров.

#### **Содержание отправленного сообщения**

 **Сообщение с приведенным ниже содержанием будет отправлено после выполнения настроек электронной почты.**

```
=== Panasonic projector report(CONFIGURE) ===
Projector Type : PT-VX400NT
Serial No \qquad \qquad ; \quad 000000000----- E-mail setup data -----
TEMPERATURE WARNING SETUP 
MINIMUM TIME at [ 60] minutes interval 
INTAKE AIR TEMPERATURE Over [ 32degC / 89degF ] 
ERROR [ OFF ]
LAMP RUNTIME [ OFF ] at REMAIN [ 400] H 
LAMP RUNTIME [ OFF ] at REMAIN [ 200] H 
INTAKE AIR TEMPERATURE [ OFF ] 
----- check system -----<br>FAN
FAN [ OK ]
INTAKE AIR TEMPERATURE [ OK ]
EXHAUST AIR TEMPERATURE [ OK ]
OPTICS MODULE TEMPERATURE [ OK ]
LAMP REMAIN TIME \begin{bmatrix} 0 & 0 & 0 \\ 0 & 0 & 0 \\ 0 & 0 & 0 \\ 0 & 0 & 0 \\ 0 & 0 & 0 \\ 0 & 0 & 0 \\ 0 & 0 & 0 \\ 0 & 0 & 0 \\ 0 & 0 & 0 \\ 0 & 0 & 0 \\ 0 & 0 & 0 \\ 0 & 0 & 0 \\ 0 & 0 & 0 \\ 0 & 0 & 0 \\ 0 & 0 & 0 \\ 0 & 0 & 0 \\ 0 & 0 & 0 \\ 0 & 0 & 0 \\ 0 & 0 & 0 \\ 0 & 0 & 0 \\ 0 & 0 & 0 \\ 0 & 0 & 0 \\LAMP STATUS
(Error code 00 00 00 00 00 00 00 00)
Intake air temperature :[ 31 degC / 87 degF ]
Exhaust air temperature :[ 37 degC / 98 degF ]
Optics module temperature :[ 39 degC / 102 degF ]
PROJECTOR RUNTIME 1 H
LAMP ECO 500 H
LAMP NORMAL 300 H
LAMP REMAIN 2400 H
-------- Current status ---------<br>
MAIN VERSION 1.00<br>
NETWORK VERSION 1.00
MAIN VERSION
NETWORK VERSION 1.00<br>LAMP STATUS LAMP=ON
LAMP STATUS LAM<br>INPUT RGB
SIGNAL NAME XGA6
SIGNAL NAME XGA6
SIGNAL FREQUENCY 0.00kHz / 0.00Hz
----- Wireless Network configuration -----
DHCP Client OFF 
IP address 169.254.82.149
MAC address 7C:4F:B5:00:00:00
----- Wired Network configuration -----
DHCP Client OFF 
IP address 192.168.11.100
MAC address 04:20:9A:00:00:00
----- Memo -----
```
 **Сообщение с приведенным ниже содержанием будет отправлено в случае возникновения ошибки.**

```
=== Panasonic projector report(ERROR) ===
Projector Type : PT-VX400NT
Serial No \qquad \qquad : 000000000----- check system -----
FAN [ OK ]
INTAKE AIR TEMPERATURE [ OK ]
EXHAUST AIR TEMPERATURE [ OK ]
OPTICS MODULE TEMPERATURE [ OK ]
LAMP REMAIN TIME [ OK ]
OPTICS MODULE IERRIENALISMENT [ OK ]<br>LAMP REMAIN TIME [ OK ]<br>LAMP STATUS [ FAILED ]
(Error code 00 40 00 00 00 00 00 08)
Intake air temperature :[ 31 degC / 87 degF ]
Exhaust air temperature :[ 37 degC / 98 degF ]
Optics module temperature :[ 39 degC / 102 degF ]
PROJECTOR RUNTIME 1 H
LAMP ECO 500 H<br>
LAMP NORMAL 300 H<br>
LAMP REMAIN 2400 H
LAMP NORMAL 300 H
LAMP REMAIN 2400 H
-------- Current status ---------
MAIN VERSION 1.00<br>NETWORK VERSION 1.00
NETWORK VERSION 1.00
LAMP STATUS LAMP=OFF
INPUT NETWORK
----- Wireless Network configuration -----
DHCP Client OFF 
IP address 169.254.82.149
MAC address 7C:4F:B5:00:00:00
----- Wired Network configuration -----
DHCP Client OFF 
IP address 192.168.11.100
MAC address 04:20:9A:00:00:00
----- Memo -----
```
## **Настройка порта команд**

Укажите номер порта для командного управления. Выберите [Detailed set up]  $\rightarrow$  [Command port set up].

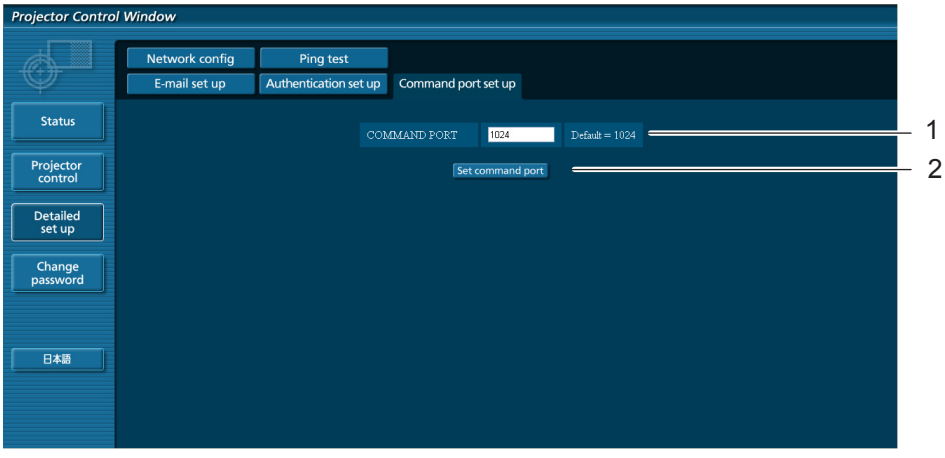

- 1 Ввод номера порта для командного управления
- 2 Кнопка обновления параметра

# <span id="page-34-0"></span>**Протокол PJLink**

Функция настройки сети проектора поддерживает протокол PJLink класса 1, предназначенный для выполнения настройки проектора и проверки состояния проектора с помощью компьютера.

## **Управляющие команды**

В следующей таблице приведены команды протокола PJLink, предназначенные для управления проектором.

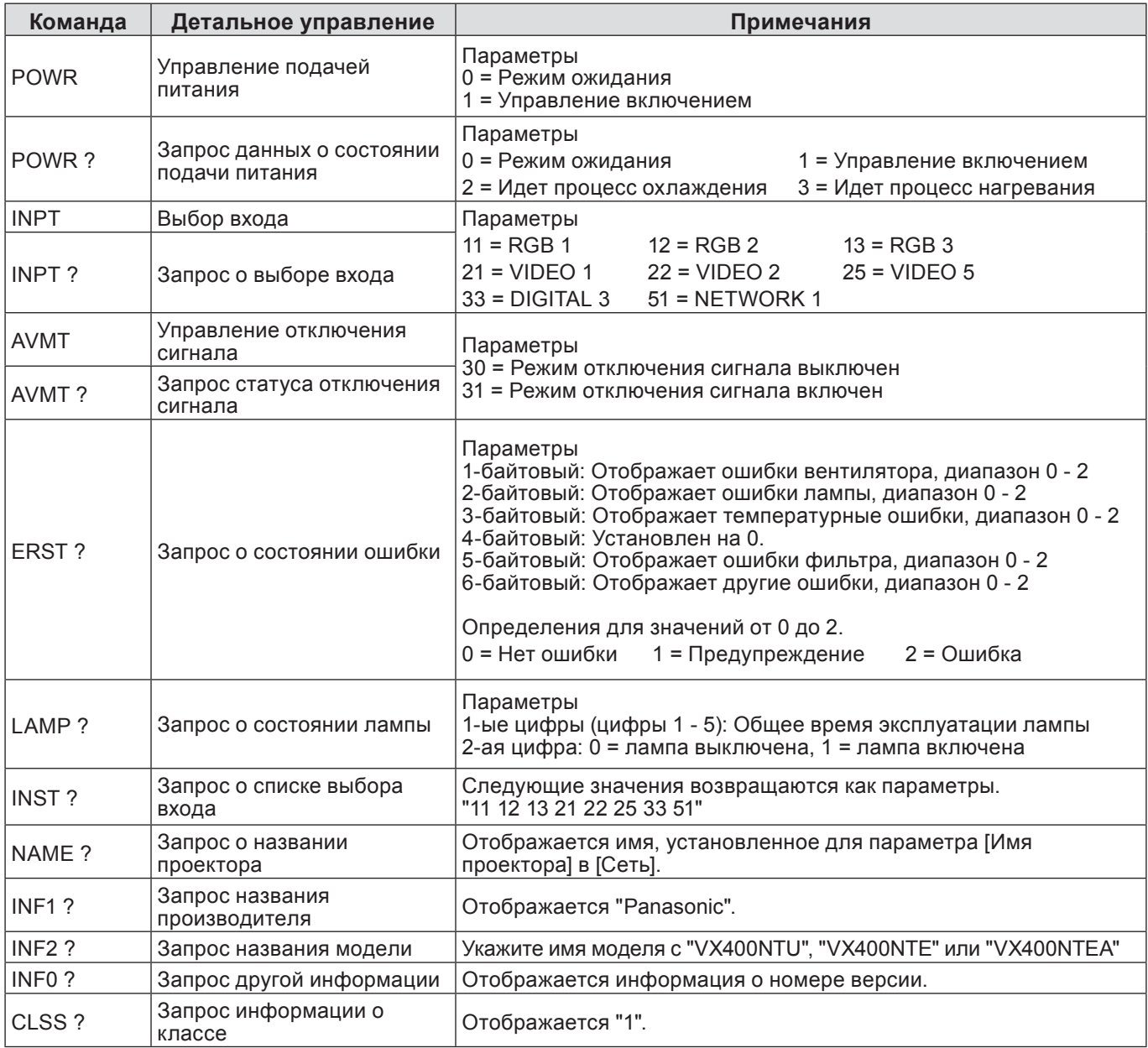

## **Протокол PJLink (продолжение)**

Если PJLink используется совместно с авторизацией безопасности, допускается использовать либо пароль, установленный для полномочий администратора, либо пароль, установленный для полномочий пользователя для управления с помощью веб-браузера, в качестве пароля для PJLink (См. стр. 23). Если PJLink используется без авторизации безопасности, настройте использование без пароля как для полномочий администратора, так и для полномочий пользователя, позволяющих осуществлять управление через веб-браузер.

• Спецификации для PJLink можно найти на сайте Japan Business Machine and Information System Industries Association.URL-адрес: URL http://pjlink.jbmia.or.jp/

## <span id="page-35-0"></span>Командное управление по локальной сети

Если задан пароль администратора при использовании метода управления по WEB (защищенный режим)

## Способ соединения

### 1) Получите IP-адрес и номер порта (изначально установленное значение = 1 024) проектора и выполните запрос на подключение к проектору.

Посмотрите IP-адрес на экране меню проектора, а номер порта - на веб-странице управления. Находится в ГЛАВНОМ МЕНЮ → [Сеть] → [Статус сети] IP-адрес: **Номер порта:** Посмотрите на веб-странице управления, "Detailed set up"  $\rightarrow$  "Command port set up"

### 2) Проектор должен отправить ответ.

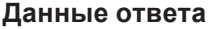

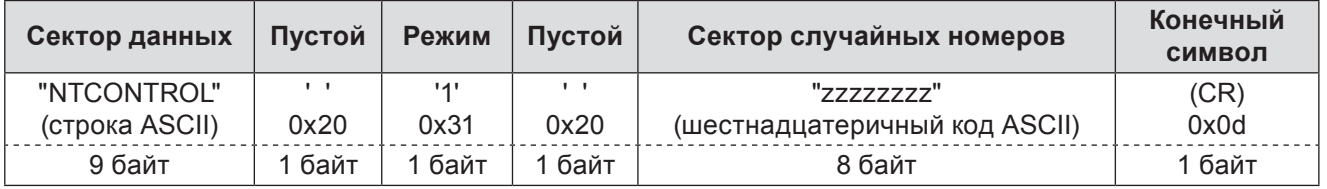

Режим: 1 = защищенный режим

## 3) Создайте из следующих данных 32-битное хэш-значение, используя алгоритм MD5.

## "xxxxxx:yyyyy:zzzzzzzzz"

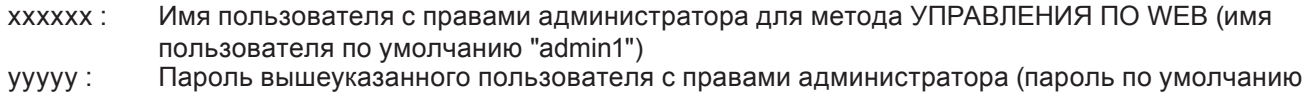

"panasonic") zzzzzzzz: случайное 8-битное число, полученное в шаге 2

### Метод передачи команды

Передайте команду, используя следующий формат.

#### Переданные данные

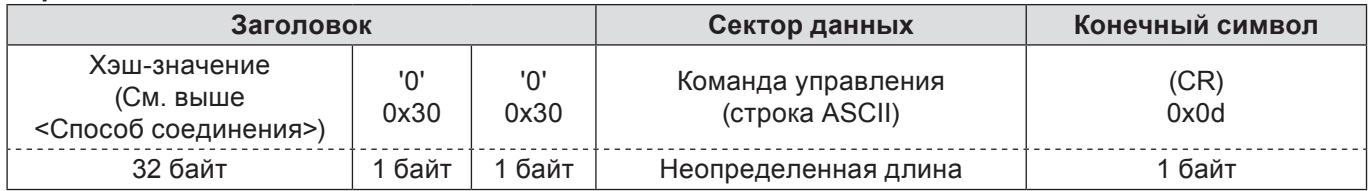

#### Полученные данные

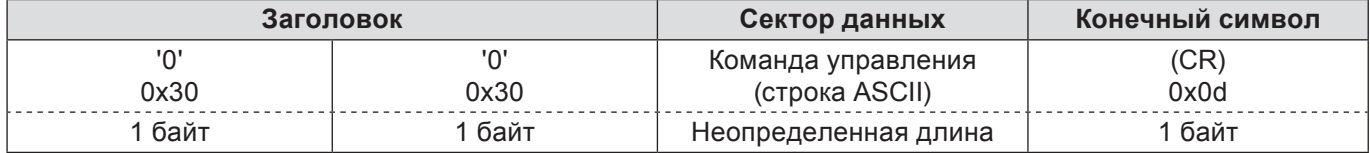

Ответ с ошибкой

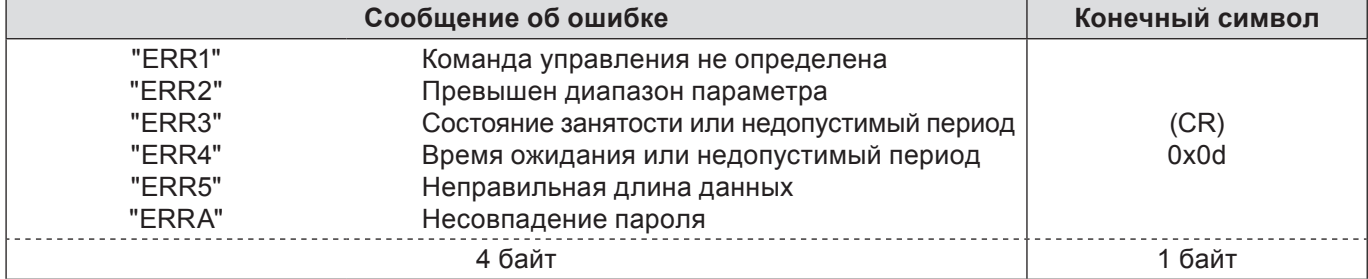

## <span id="page-36-0"></span>**Командное управление по локальной сети (продолжение)**

**Если не задан пароль администратора при использовании метода управления по WEB (незащищенный режим)**

### **Способ соединения**

## **1) Получите IP-адрес и номер порта (изначально установленное значение = 1 024) проектора и выполните запрос на подключение к проектору.**

Посмотрите IP-адрес на экране меню проектора, а номер порта - на веб-странице управления. **IP-адрес:** Находится в ГЛАВНОМ МЕНЮ → [Сеть] → [Статус сети]<br>**Номер порта:** Посмотрите на веб-странице управления, "Detailed set u **Номер порта:** Посмотрите на веб-странице управления, "Detailed set up" → "Command port set up"

### **2) Проектор должен отправить ответ.**

#### **Данные ответа**

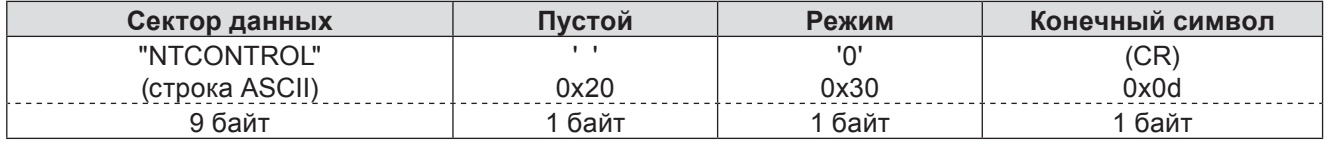

Режим: 0 = незащищенный режим

#### **Метод передачи команды**

Передайте команду, используя следующий формат.

#### **Переданные данные**

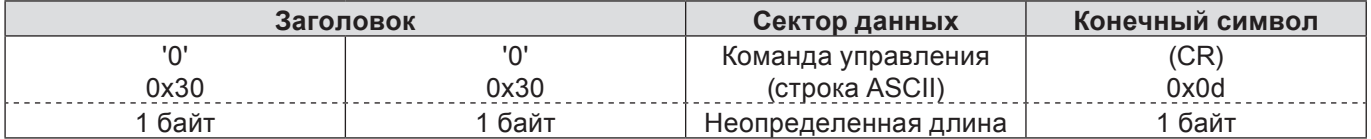

#### **Полученные данные**

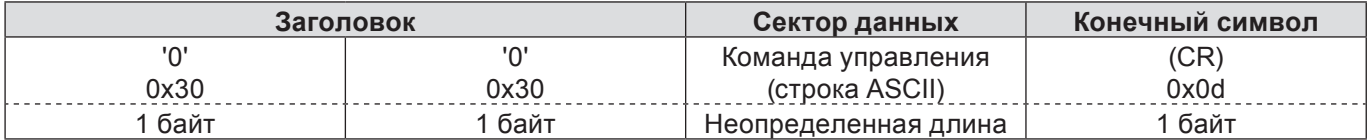

#### **Полученные данные**

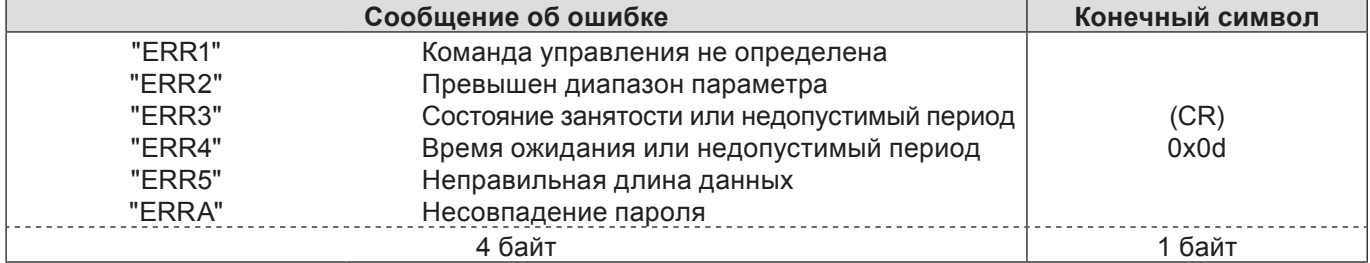

## <span id="page-37-0"></span>**Функция Просмотр с USB накопителя**

Функция Просмотр с USB накопителя предназначена для создания презентации или проецирования изображения без использования компьютеров или другого внешнего оборудования. Для проецирования изображений не нужен компьютер или другое оборудование. Сохраните изображения на накопитель USB (Universal Serial Bus) и вставьте его в USB-порт (Series A) проектора, после чего можно начинать проецирование изображений.

### **Какие изображения можно проецировать с помощью функции Просмотр с USB накопителя?**

С помощью функции Просмотр с USB накопителя можно проецировать изображения в указанных ниже форматах.

- данные Bitmap
- данные JPEG
- текстовые данные

## **Данные JPEG для Просмотр с USB накопителя**

Функция Просмотр с USB накопителя не поддерживает изображения, разрешение которых превышает 8191 x 8191 пикселей.

## **Текстовые данные для Просмотр с USB накопителя**

Функция Просмотр с USB накопителя поддерживает текстовые файлы в однобайтовом формате ASCII. Другие текстовые форматы не поддерживаются.

## **Резервное копирование данных**

Рекомендуется заранее сохранить на другом носителе важные данные, подлежащие редактированию в сетевом проводнике и сохранению на USB-накопителе. Мы не несем ответственности за потерю или повреждение данных в результате использования функции Просмотр с USB накопителя.

- **USB-накопитель для функции Просмотр с USB накопителя→ см. стр. 39**
- **Установка USB-накопителя→ см. стр. 39**
- **Включение в режиме Просмотр с USB накопителя→ см. стр. [4](#page-9-1)0**
- **Вход в режим Просмотр с USB накопителя→ см. стр[.](#page-9-1) 41**
- **Отображение окна браузера режима Просмотр с USB накопителя→ см. стр. [4](#page-9-1)2**
- **Завершение работы в режиме Просмотр с USB накопителя→ см. стр. [4](#page-9-1)3**
- **Форматирование USB-накопителя→ см. стр. [4](#page-9-1)3**

## <span id="page-38-0"></span>**Меню функции Просмотр с USB накопителя (продолжение)**

## **USB-накопитель для функции Просмотр с USB накопителя**

Имеющиеся в продаже USB накопители могут быть использованы для этой ункции просмотра памяти. USB-порт совместим с USB-накопителем, отформатированном в FAT16 или FAT32.

Он не совместим с другими форматами. Обратите на это внимание при форматировании USB-накопителя.

## **Установка USB-накопителя**

Вставьте USB-накопитель напрямую в USB-порт на задней панели разъемов проектора, как показано ниже на рисунке.

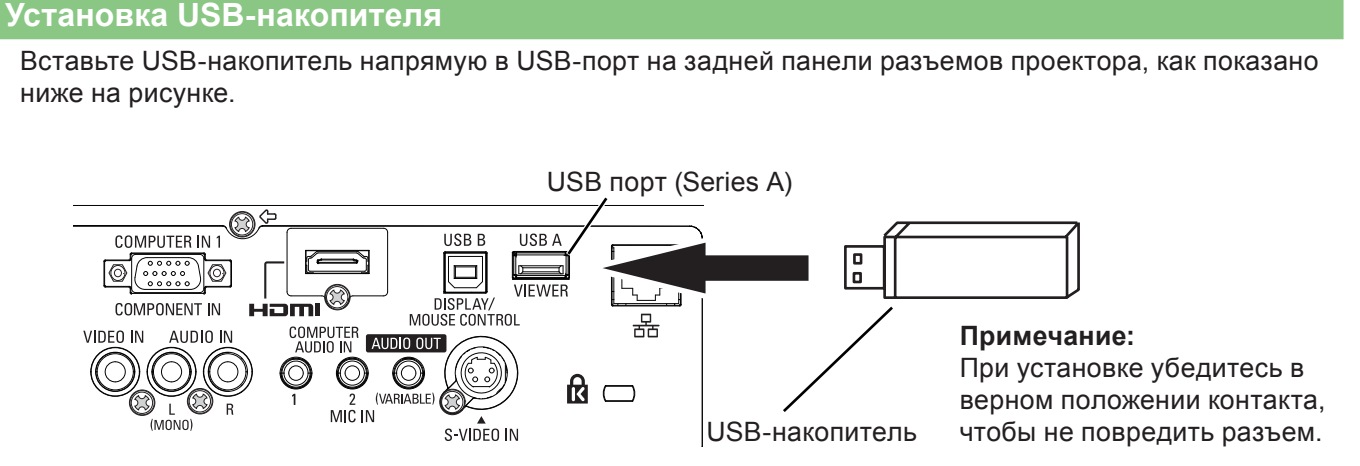

## **МЕРЫ ПРЕДОСТОРОЖНОСТИ при установке и извлечении USB-накопителя**

При установке и извлечении USB-накопителя обратите внимание на следующие моменты.

- Индикатор USB-накопителя будет мигать после установки USB-накопителя в проектор или во время считывания данных с USB-накопителя. Не извлекайте USB-накопитель, пока индикатор мигает.
- При использовании USB-накопителя без индикатора невозможно отследить процесс считывания данных проектором. Извлеките USB-накопитель из проектора после закрытия функции Просмотр с USB накопителя или выключения проектора.
- Не вставляйте и не извлекайте USB-накопитель слишком часто. Извлекать USB-накопитель можно не менее чем через 5 секунд после установки. А устанавливать - не менее чем через 5 секунд после извлечения. При установке или извлечении USB-накопителя проектор находится в режиме переключения на эти операции.

# **МЕРЫ ПРЕДОСТОРОЖНОСТИ при транспортировке и хранении USB-накопителя**

- Храните USB-накопитель и его крышку в местах, недоступных для детей. Проглатывание этих деталей может привести к удушью.
- В случае появления дыма или странного запаха отключите периферийное оборудование и обратитесь к продавцу.
- Избегайте попадания на USB-накопитель воды, химических веществ или масла. Это может стать причиной короткого замыкания или пожара.
- Не вставляйте посторонние, а также металлические предметы в USB-разъем. Статическое электричество может стать причиной потери или повреждения данных.
- Не извлекайте USB-накопитель из компьютера или проектора, пока USB-накопитель считывает или записывает данные. Это может стать причиной потери или повреждения данных.
- Не храните USB-накопитель в условиях высоких температур, во влажных или пыльных помещениях, а также вблизи намагниченных предметов.

## **Включение в режиме Просмотр с USB накопителя**

После установки USB-накопителя он начинает мигать, режим источника сигнала автоматически переключается на "Сеть", а затем на экране отображается изображение, сохраненное в корневом каталоге USB-накопителя.

- \* Если в корневом каталоге USB-накопителя отсутствует файл изображения, открывается окно браузера Просмотр с USB накопителя.
- \* Если выключить и снова включить проектор, работающий в режиме Просмотр с USB накопителя, не извлекая USB-накопитель, проектор включается в режиме Просмотр с USB накопителя, а на экране отображается изображение, сохраненное на USB-накопителе.

При нажатии кнопки **<AUTO SET/CANCEL>** в режиме Просмотр с USB накопителя открывается окно браузера режима Просмотр с USB накопителя, как показано на стр. 42.

При извлечении USB-накопителя во время работы проектора в режиме Просмотр с USB накопителя источник входного сигнала переключается на предыдущий, который был выбран непосредственно перед установкой USB-накопителя.

#### **Пульт дистанционного управления**

**Кнопка AUTO SET/ CANCEL**

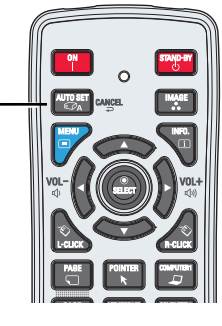

### $(\sf\Pi$ римечание $)$

- При получении доступа к USB-накопителю не выключайте питание и не извлекайте USB-накопитель, так как это может привести к повреждению данных на USB-накопителе. Во время получения доступа USBнакопитель мигает
- USB-накопитель можно устанавливать или извлекать независимо от состояния источника питания проектора.
- Включение в режиме Просмотр с USB накопителя может быть недоступно, если установка USBнакопителя происходит сразу же после извлечения.
- Во время режима [Режим multi-live] в режиме "Wireless Manager ME5.5" или в режиме [Доставить изображения для всех] режима "Мульти Мониторинг проектор и управления" прямой пуск в режим просмотра памяти не доступна. После завершения режима [Режим multi-live] или [Доставить изображения для всех], вставьте диск USB или используйте режим "Ввод памяти в режиме просмотра" на следующей странице.

## **Меню функции Просмотр с USB накопителя (продолжение)**

**Вход в режим Просмотр с USB накопителя**

- **1 Выберите источник сигнала в главном меню, нажмите кнопку ► или <SELECT>, выберите сеть в подменю, а затем нажмите кнопку <SELECT> или кнопку <NETWORK> на пульте дистанционного управления.**
- **2 Выберите сеть в главном меню, затем нажмите кнопку <SELECT>.**
- **3 С помощью кнопок ▲▼ выберите Просмотр с USB накопителя и нажмите кнопку <SELECT>.**

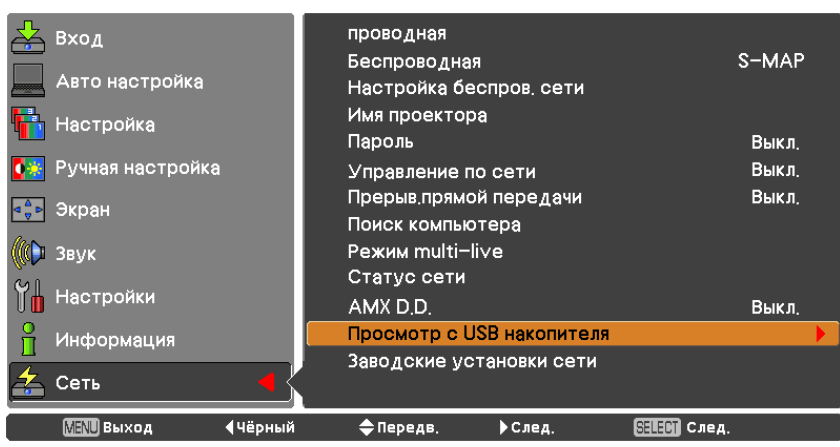

**4 Выберите Пуск и нажмите кнопку <SELECT>. На экране отображается файл изображения, сохраненный в корневом каталоге USB-накопителя.**

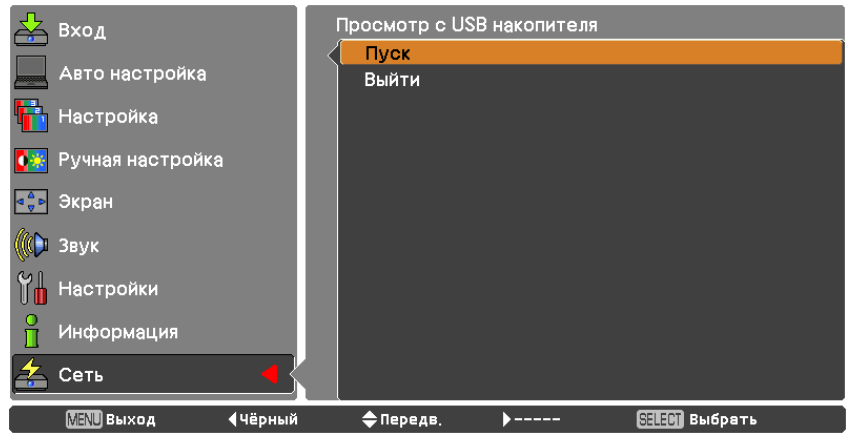

\* Если в корневом каталоге USB-накопителя отсутствует файл изображения, открывается окно браузера Просмотр с USB накопителя.

## **Меню функции Просмотр с USB накопителя (продолжение)**

## **Отображение окна браузера режима Просмотр с USB накопителя**

При нажатии кнопки **<AUTO SET/CANCEL>** в режиме Просмотр с USB накопителя открывается окно браузера в режимах "Эскизы страниц" или "Список".

| Отображение перечня     |                                                    | Отображение пути к текущему каталогу |                     |                  |  |
|-------------------------|----------------------------------------------------|--------------------------------------|---------------------|------------------|--|
| имен файлов             |                                                    |                                      |                     |                  |  |
| Меню                    | <b>Memory viewer</b><br>Set<br>View<br><b>Exit</b> |                                      |                     |                  |  |
| Перемещени <del>с</del> | Name<br>E                                          | <b>Size</b>                          | File type           | Date modified    |  |
| на один каталог         | n_capture                                          |                                      | File folder         | 2003/05/05 18:20 |  |
| вверх                   | PDP0909                                            |                                      | File folder         | 2004/11/19 18:20 |  |
|                         | New Folder                                         |                                      | File folder         | 2005/11/16 18:00 |  |
|                         | movie_icons.bmp<br>43                              | 312 KB                               | <b>Bitmaps file</b> | 2006/12/12 12:20 |  |
|                         | l Si<br>Network.jpg                                | 350 KB                               | JPEG Image          | 2007/03/11 18:20 |  |
|                         | movie_1024.txt                                     | 222 KB                               | Text file           | 2008/01/25 15:24 |  |
|                         | movie1008.bmp                                      | 450 KB                               | <b>Bitmaps file</b> | 2009/03/23 01:20 |  |
|                         | Network 330.jpg<br>$\epsilon$                      | 1 KB                                 | JPEG Image          | 2011/09/12 00:35 |  |
|                         | 圐<br>MRA3102A.txt                                  | 250 KB                               | Text file           | 2012/06/12 13:41 |  |

**Отображение эскизов** Отображение пути к текущему каталогу

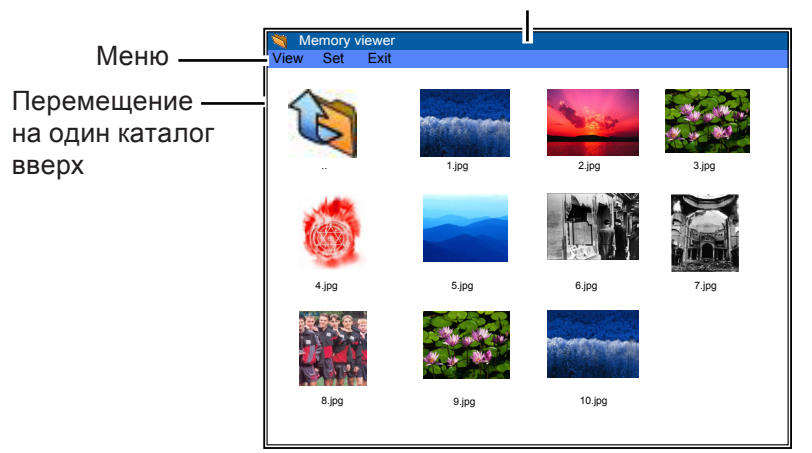

- Изображение можно выбрать с помощью кнопок **▲▼◄►** даже до завершения формирования изображений-эскизов. (Хотя формирование изображений-эскизов невозможно прервать нажатием кнопок **▲▼◄►**, эта операция доступна.)
- Файлы размером более 10МБ не отображаются в виде эскизов. Вместо эскизов отображаются значки.
- Экран браузера поддерживает только JPEG, Bitmap и текстовые иконки.

#### **Обозначения значков**

Значок папки. После нажатия кнопки SELECT отображается содержимое выбранной папки

Значок "Вверх". После нажатия кнопки SELECT происходит перемещение на один уровень вверх

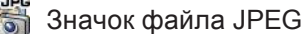

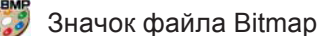

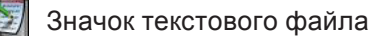

## **Завершение работы в режиме Просмотр с USB накопителя**

Ниже описаны несколько способов завершения работы функции Просмотр с USB накопителя.

- **Завершение с помощью экранного меню проектора.**
	- 1. Выберите "Проводная" или "Беспроводная" в меню источников сигнала проектора. Нажмите кнопку <SELECT>.
	- 2. С помощью кнопок **▲▼** выберите "Просмотр с USB-накопителя" и нажмите кнопку <SELECT>. Появляется окно "Enter/Exit" режима Просмотр с USB накопителя.
	- 3. Выберите команду "Exit" и нажмите кнопку <SELECT>.
- **Завершение работы в режиме Просмотр с USB накопителя**
	- 1. Во время отображения изображения нажмите кнопку <AUTO SET/CANCEL>. Появится экран браузера.
	- 2. Снова нажмите кнопку <AUTO SET/CANCEL>. Курсор переместится к пункту меню.
	- 3. С помощью кнопок **◄►** выберите в окне браузера команду "Exit" и нажмите кнопку <SELECT>.

## **Форматирование USB-накопителя**

Необходимо отформатировать новый USB-накопитель или USB-накопитель, отформатированный компьютером или камерой. При использовании USB-накопителя, отформатированного другим оборудованием, функция Просмотр с USB накопителя может не работать надлежащим образом.

- 1. В режиме Просмотр с USB накопителя нажмите кнопку <AUTO SET/CANCEL>. Появится экран браузера.
- 2. Снова нажмите кнопку <AUTO SET/CANCEL>. Курсор переместится к пункту меню.
- 3. С помощью кнопок с изображением стрелок выберите команду "Format" в меню "Set" и нажмите кнопку <SELECT>. Появится окно подтверждения форматирования.
- 4. С помощью кнопок **◄►** с изображением стрелок выберите "ОК" и нажмите кнопку <SELECT>, чтобы начать форматирование. Процесс форматирования длится 1-2 секунды.

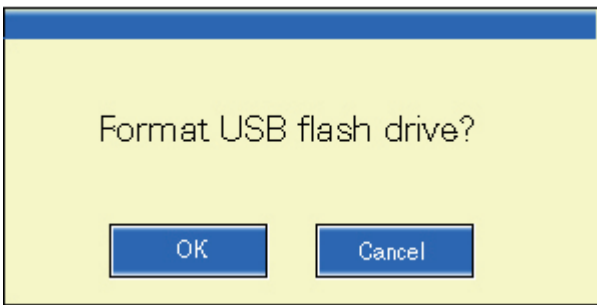

## $(\sf{\small \textsf{Примечание}})$

 Во время форматирования USB-накопителя не выключайте питание и не извлекайте USB-накопитель, так как это может привести к повреждению данных на USB-накопителе. Во время форматирования USBнакопитель мигает.

# <span id="page-43-1"></span><span id="page-43-0"></span>Глоссарий

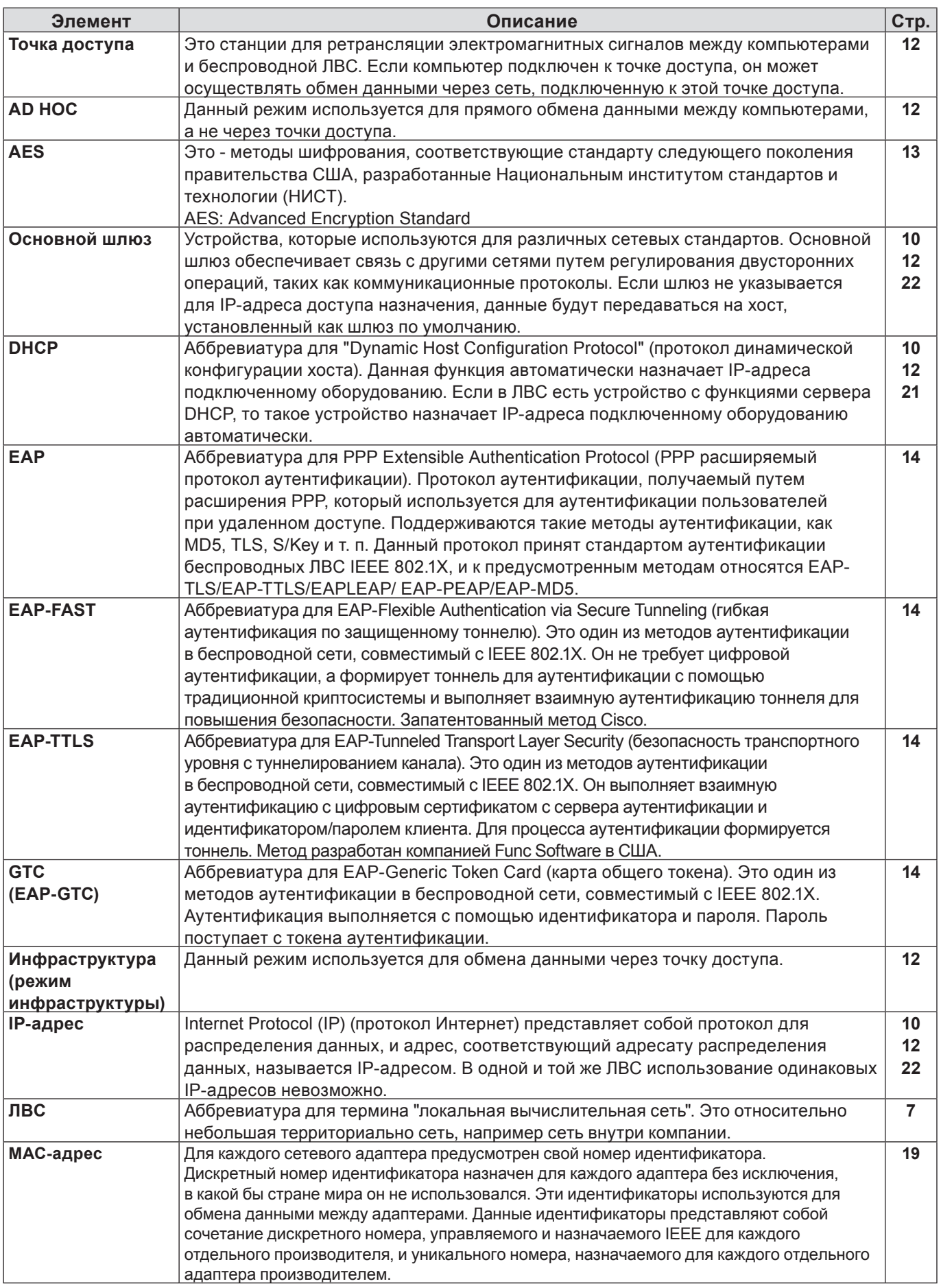

# Глоссарий (продолжение)

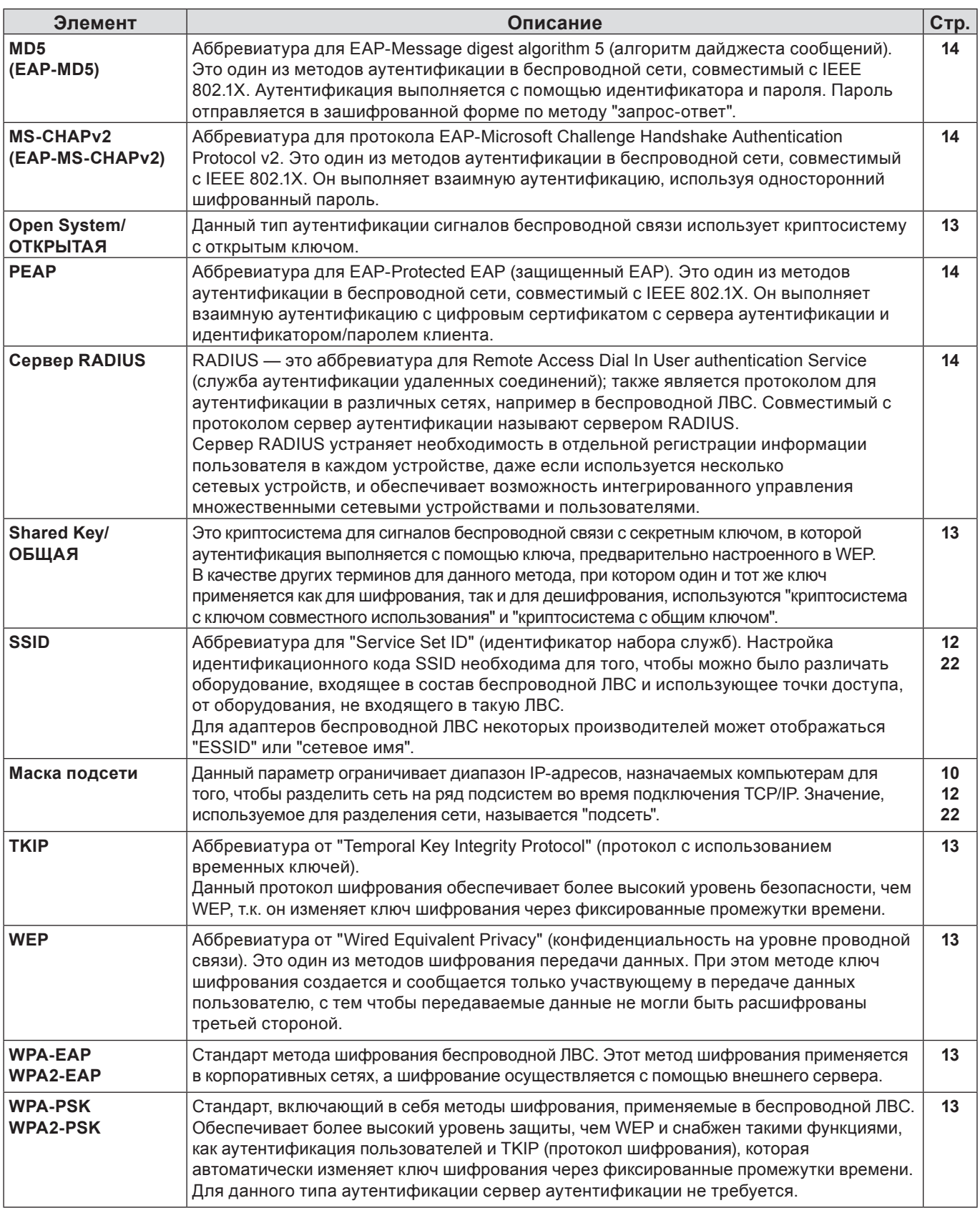

# <span id="page-45-0"></span>**Товарные знаки**

- Microsoft®и соответствующие логотипы, Windows®, Windows® XP, Windows Vista®, Windows® 7 и Internet Explorer®являются зарегистрированными товарными знаками или товарными знаками Microsoft Corporation в США и/или других странах.
- Macintosh, Mac OS и Safari являются товарными знаками Apple Inc., зарегистрированными в США и других странах.
- PJLink является находящимся на рассмотрении товарным знаком в Японии, США и других странах и регионах.
- Другие названия компаний, названия продуктов или названия, упомянутые в настоящем руководстве являются зарегистрированными товарными знаками или товарными знаками соответствующих владельцев. Необходимо учитывать, что в тексте настоящего руководства значки ® и ™ не используются.

#### **Примечания:**

- Неавторизованное использование или копирование (частичное или полное) данного руководства строго запрещено.
- Корпорация Panasonic не несет ответственность за любой результат, полученный в результате использования данного руководства.
- Корпорация Panasonic оставляет за собой право изменять содержимое данного руководства без уведомления.

# *Panasonic Corporation*